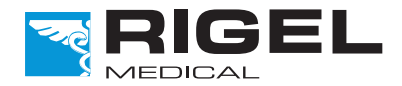

## Innovating Together.

# Uni-THERM

Electrosurgical Analyser

Copyright © 2012 SEAWARD GROUP Last Update: 5th July 2012

Instruction Manual 398A552 Revision 1.0

#### **Rigel Medical 24 Month Warranty Statement**

Rigel Medical provides a standard 12-month manufacturer's warranty against breakdown during normal use. This warranty can be upgraded to a 24-month warranty (terms and conditions apply\*). Problems caused through misuse, damage, fair wear & tear, consumables and accessories are excluded from standard warranty. Such components found to be being used in excess of their manufacturer's operating recommendations are also excluded. Shipping to an authorised service centre is the responsibility of the sender.

\*Terms and Conditions of 24 Month Warranty

The Rigel product must be registered with Rigel Medical within 30 days of purchase to be eligible for the extended 24-month warranty. Instruments must be returned to an authorised service centre complete with proof of purchase within 13 months of purchase for calibration at the current rate. Any items returned for calibration outside of the 13 month period stated above may not be eligible for the second 12 month section of warranty. The second 12 month section of the warranty begins at the expiry of the initial 12 month period, not when the unit is calibrated.

Details correct at time of going to print. The manufacturer retains the right to make amendments to the above terms and conditions without prior notice.

#### **Calibration Statement**

The Rigel Uni-Therm Electrosurgical Analyser is fully calibrated and found to be within the specified performance and accuracy at the time of production. The Seaward Group provides its products through a variety of channels; therefore it may be possible that the calibration date on the provided certificate may not represent the actual date of first use.

Experience has indicated that the calibration of this instrument in not effected by storage prior to receipt by the user. We therefore recommend that the recalibration period be based on a 12 month interval from the first date the unit is placed in to service.

Date received into service; / / / .

#### © Copyright 2012

All rights reserved. Nothing from this edition may be multiplied, or made public in any form or manner, either electronically, mechanically, by photocopying, recording, or in any manner, without prior written consent from the SEAWARD GROUP. This also applies to accompanying drawings and diagrams.

Due to a policy of continuous development the SEAWARD GROUP reserves the right to alter the equipment specification and description outlined in this publication without prior notice and no part of this publication shall be deemed to be part of any contract for the equipment unless specifically referred to as an inclusion within such contract.

**Disposal of old product**

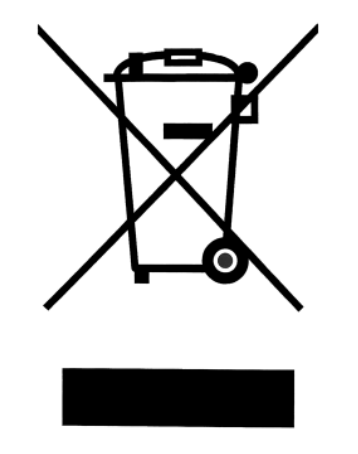

The Rigel Uni-Therm has been designed and manufactured with high quality materials and components, which can be recycled and reused.

When this symbol is attached to a product it means the product is covered by the European Directive 2002/96/EC.

Please familiarise yourself with the appropriate local separate collection system for electrical and electronic products or contact your local supplier for further information.

Please dispose of this product according to local regulations. Do not dispose of this product along with normal waste material. By offering your old products for recycling, you will help prevent potential negative consequences for the environment and human health.

#### **Certificate of Conformity**

Manufactured by:

Seaward Electronic Ltd, Bracken Hill, South West Industrial Estate, Peterlee, County Durham, SR8 2SW, England

Statement of Conformity

As the manufacturer of the apparatus listed, declare under our sole responsibility that the product:

Rigel Uni-Therm Electrosurgical Analyser

To which the declaration relates are in conformity with the relevant clauses of the following standard:

#### BS EN 61010-1:2010

Safety requirements for electrical equipment for measurement, control, and laboratory use - Part 1: General requirements.

BS EN 61326:2006 Electrical equipment for measurement, control, and laboratory use - EMC requirements.

Performance: The instrument operates within specification when used under the conditions in the above standards EMC and Safety Standards.

The product identified above conforms to the requirements of Council Directive 2004/108/EC and 2006/95/EC.

This Conformity is indicated by the symbol  $\mathsf{CE}$ , i.e. "Conformité Européenne"

Seaward Electronic Ltd. is registered under BS EN ISO9001:2000 Certificate No.: Q05356.

## Index

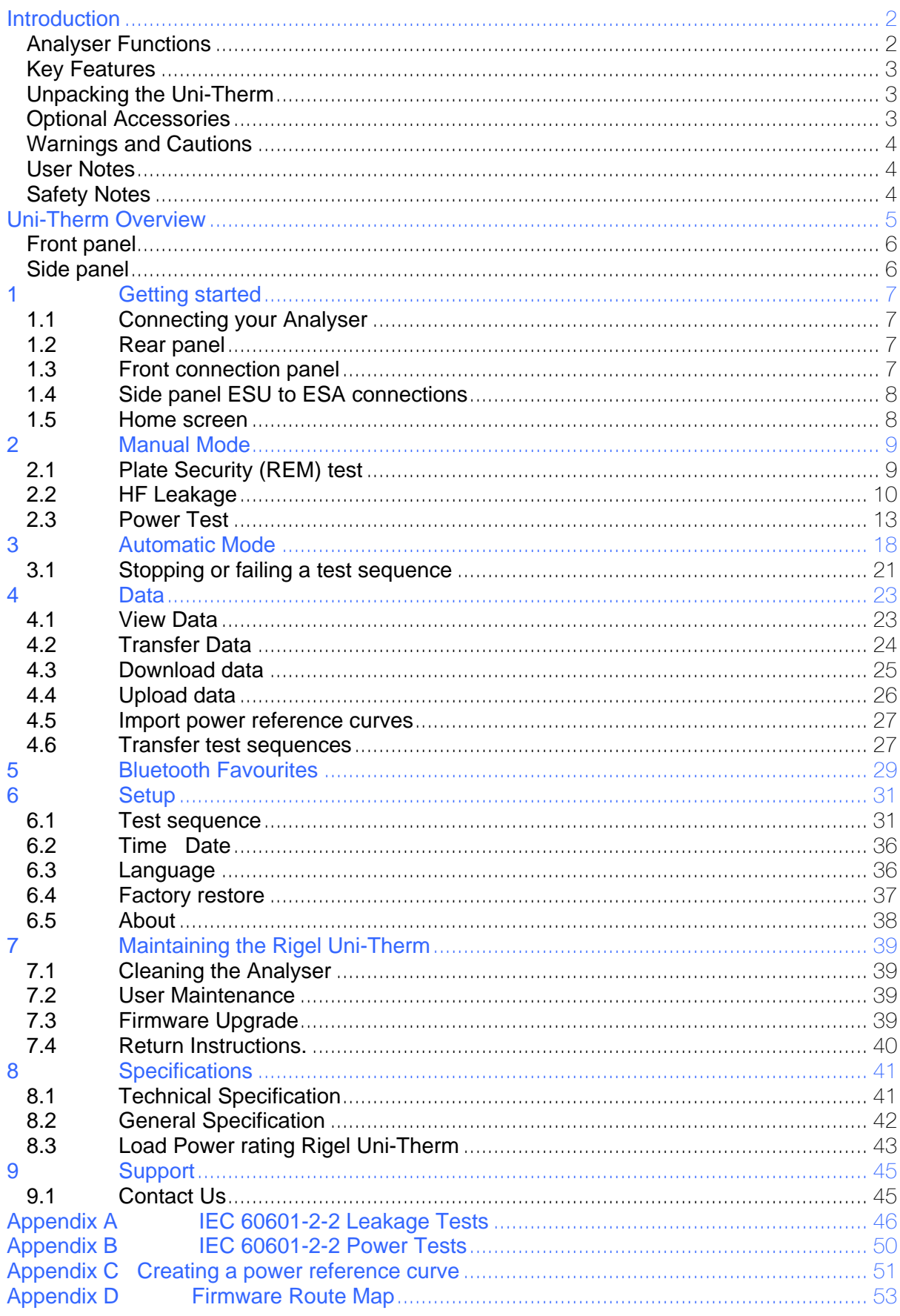

Rigel Medical Uni-Therm user Manual V1.0

# <span id="page-6-0"></span>**Introduction**

Thank you for purchasing the Rigel Uni-Therm Electrosurgical Analyser.

The new high performance Rigel Uni-Therm accurately measures the performance of electrosurgical generators. Measurements include; high frequency leakage, high power current and power distribution, and patient return plate alarm testing. A newly designed ultra-low inductive load bank provides highly accurate and stable test conditions at high frequency currents.

Utilising a large, full colour graphical display, the Rigel Uni-Therm is a fully stand-alone electrosurgical analyser that can offer true intuitive, user friendly operation and operator safety.

Tests can be carried out on an individual basis (see [chapter 2](#page-12-2)) and as part of an automatic sequence (see [chapter 3\)](#page-21-0).

Data can be stored, viewed and transferred from within the instrument (see [chapter 4](#page-26-0)).

Customisation of the Rigel Uni-Therm can be carried out in the setup (see [chapter 6\)](#page-34-0).

## <span id="page-6-1"></span>Analyser Functions

The Rigel Uni-Therm is able to measure the following parameters both automatically and manually;

- Power Test (W, mA rms, V peak and crest factor)
- HF Leakage (mA rms)
- Plate Security (REM, Remote Electrode Monitoring)

For the power test, an internal array of resistors provide a safe variable load of 0-5115 $\Omega$ in 5Ω steps; enabling the production of accurate and detailed power distribution curves, with an instant tabular view of test results.

A unique feature of the HF leakage test is on screen graphics illustrating correct test connection configurations, complete with user set pass fail limits.

The plate security (REM) test offers a unique isolated, motor driven potentiometer, which provides a continuous swept resistance change; enabling accurate and fast testing of alarms, complete with user set pass fail limits.

Any future firmware upgrades can be efficiently installed by users, without risk to stored data.

The new Rigel Uni-Therm forms part of a comprehensive range of high performance specialist biomedical test equipment supplied by Rigel Medical, part of the Seaward Group.

## <span id="page-7-0"></span>Key Features

- $\checkmark$  Fully compliant with IEC 60601-2-2 One instrument for full compliance testing offering peace of mind
- $\checkmark$  Accurate and Safe Utilising full 10kV isolation on all measuring systems
- $\checkmark$  High current test capability Allows accurate calibration and measurement of currents up to 8A.
- $\checkmark$  High Frequency Leakage Easy to connect with on screen help for each configuration
- $\checkmark$  Power distribution curves Variable load with full 10kV isolation from 0 to 5115 $\Omega$ in 5Ω steps – Accurate, fast, and flexible
- $\checkmark$  Plate Security (REM) test using electronic potentiometer range up to 475 $\Omega$  in 1 Ω steps with high and low alarms
- $\checkmark$  Stand-alone Not relying on PC or laptop.
- $\checkmark$  Stylish and rugged enclosure with small footprint ideal for in-situ testing
- Graphic colour user interface for fast and easy navigation and connection to DUT
- $\checkmark$  Future upgrade ready download future upgrades from the web into your tester

## <span id="page-7-1"></span>Unpacking the Uni-Therm

Carefully unpack all items from the box and ensure the following items are included:

- Rigel Uni-Therm Electrosurgical Analyser
- Mains Power Lead
- Calibration Certificate
- Uni-Therm Quick Start Guide
- **•** Utilities Disc
- USB Bluetooth Adaptor
- 3 x Jumper Links (p/n 43B759)

## <span id="page-7-2"></span>Optional Accessories

- Finger switch adaptor
- Foot switch adaptor cable set (manufacturer specific, please specify)
- Trolley style hard carry case
- SMB to BNC Oscilloscope connection lead (p/n 367A950)

## <span id="page-8-0"></span>Warnings and Cautions

Before you power up - Ensure the mains switch positioned at the base panel of the Rigel Uni-Therm is set to the appropriate voltage range i.e. 230VAC or 120 VAC.

Before you power up - Ensure none of the ventilation holes are covered during operation including the ones on the base panel. We strongly recommend positioning the Rigel Uni-Therm on its two hinged feet at the front base.

#### <span id="page-8-1"></span>User Notes

The following symbols are used throughout this Instruction Manual.

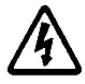

Warning of electrical danger! Indicates instructions must be followed to avoid danger to persons.

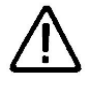

Important, follow the documentation! This symbol indicates that the operating instructions must be adhered to in order to avoid danger.

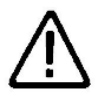

When operating the Rigel Uni-Therm at its maximum capability, in ambient temperature of 40°C and only during certain power tests, the surface temperature of the top cover may exceed temperatures of 50°C but not exceed a surface temperature of 70°C as is permitted under the IEC 61010 design requirements.

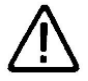

Do not connect any active power electrodes to the front panel of the Rigel Uni-Therm. Failure to comply with this will void the warranty and might lead to internal damage of circuits.

#### <span id="page-8-2"></span>Safety Notes

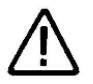

The Rigel Uni-Therm Electrosurgical Analyser is designed for use by adequately trained technical personnel only.

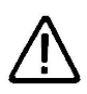

The Rigel Uni-Therm Electrosurgical Analyser is designed for use within the published specifications. Any application outside of these specifications or any unauthorised user modifications may result in hazardous conditions or improper operation and will void the product warranty.

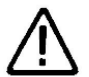

Operation - Refer to the Device Under Test (DUT) manufacturer operating instructions to ensure safe operation whilst analysing the DUT.

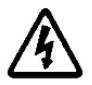

Safety - Use extreme caution when working with voltages greater than 30 Volts.

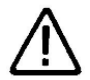

Safety - Where safe operation of the Uni-Therm is no longer possible it should be immediately shut down and secured to prevent accidental operation.

It must be assumed that safe operation is no longer possible:

- if the instrument or leads show any sign of damage or
- the instrument does not function or
- after long periods of storage under adverse environmental conditions.

## <span id="page-9-0"></span>**Uni-Therm Overview**

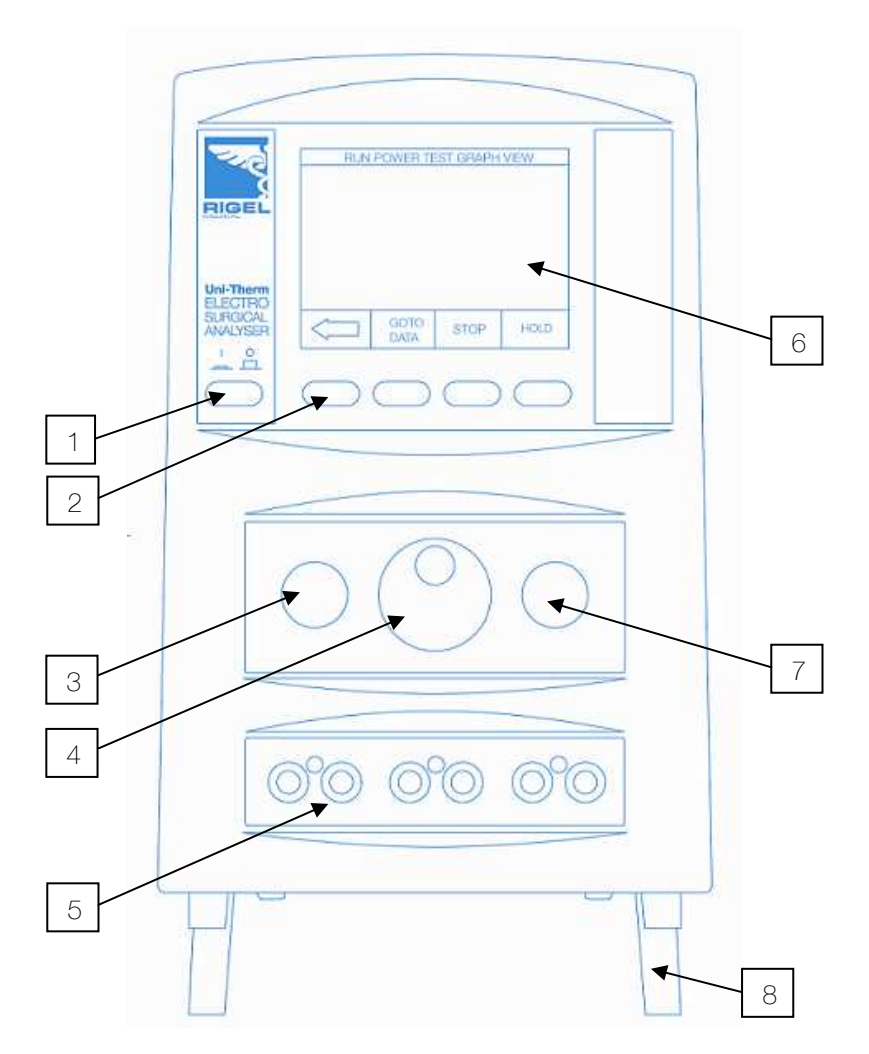

- 1. ON / OFF button
- 2. Function keys (F1-F4)
- 3. Start / Confirm key (Green)
- 4. Rotary encoder / main navigation key
- 5. Front panel connections
- 6. Colour screen
- 7. Stop / Cancel key (Red)
- 8. Hinged feet

## <span id="page-10-0"></span>Front panel

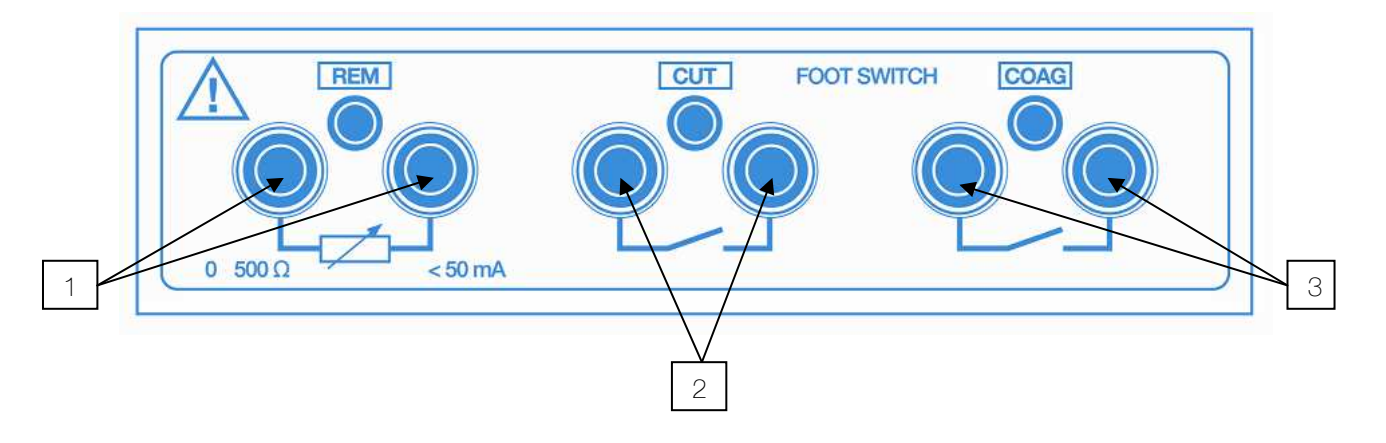

- 1. REM output connection (Black)
- 2. CUT footswitch control output (Yellow)
- 3. COAG footswitch control output (Blue)

<span id="page-10-1"></span>Side panel

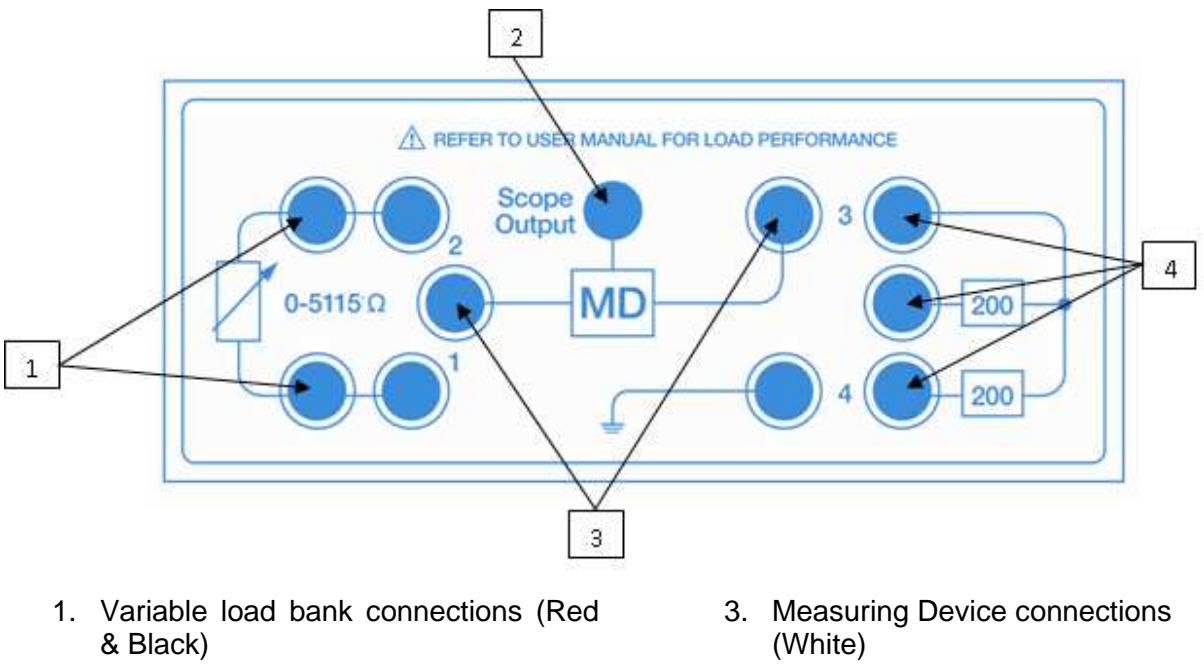

2. Oscilloscope output\*

4. HF Leakage connections

*\*Note; The scope output (SMB connector) provides an 10kV isolated waveform monitoring output however the scope output is not calibrated.*

## <span id="page-11-0"></span>**1 Getting started**

The Rigel Uni-Therm has been designed to ensure that the user is able to test: quickly, easily and safely. The interfaces to the Rigel Uni-Therm have been segregated into a high-voltage area (side panel) and a safe low voltage area (front panel). This arrangement also ensures that test leads carrying high frequency power are kept as short as possible, and directly facing the equipment under test.

 $\circ$ 

 $\circ$ 

#### <span id="page-11-1"></span>1.1 Connecting your Analyser

 $\bigwedge$ 

Elevate the Rigel Uni-Therm on its two hinged feet at the front base.

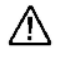

Ensure none of the large base and rear ventilation inlets are obstructed during operation,

#### <span id="page-11-2"></span>1.2 Rear panel

Connect the mains cable to the IEC connector on the rear panel.

## <span id="page-11-3"></span>1.3 Front connection panel

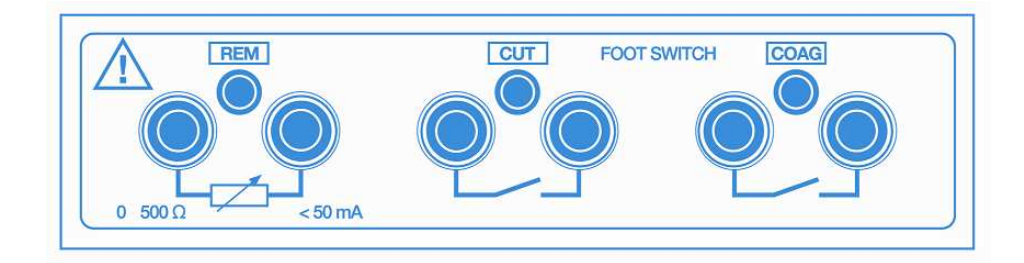

For automatic control during HF leakage and Power tests, connect the ESU footswitch COAG and CUT contacts to the blue and yellow terminals.

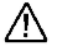

It is strongly advised to always use the Rigel Uni-Therm's built-in, automatic control rather than manually switching the output of the electrosurgical diathermy machine under test.

For REM / plate security test use the black terminals.

## <span id="page-12-0"></span>1.4 Side panel ESU to ESA connections

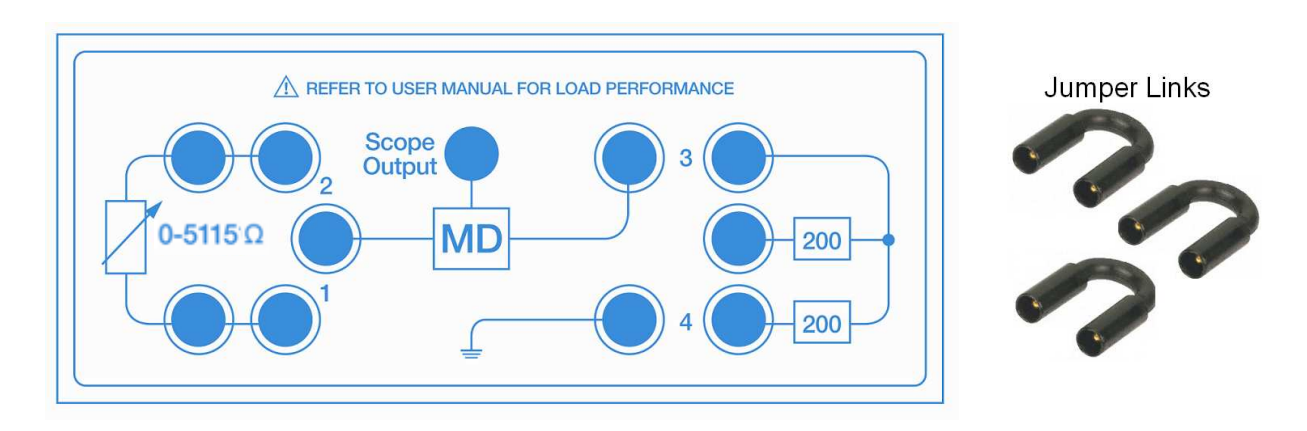

Follow the on-screen instruction diagrams for correct test connection. See [appendices A](#page-48-0) and  $\overline{B}$  $\overline{B}$  $\overline{B}$  for embedded connection diagrams. Connect the ESU active and neutral electrodes to the side panel as indicated, also fit jumper links (positions 1, 2, 3, 4) as required to complete circuits.

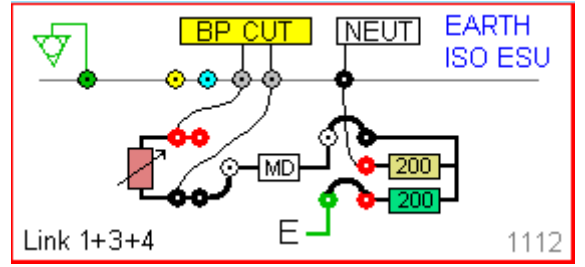

NB: each connection diagram has a unique reference code. eg '1112' for identification.

## <span id="page-12-1"></span>1.5 Home screen

Upon power-up of the Rigel Uni-Therm, the display will be showing the HOMESCREEN;

<span id="page-12-2"></span>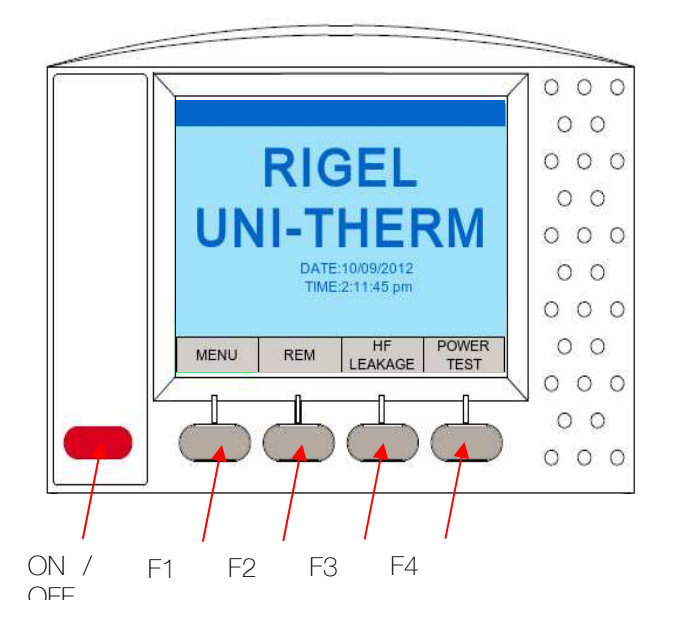

## <span id="page-13-0"></span>**2 Manual Mode**

The manual mode provides the user with the features for testing a specific individual function and or test condition; for example to aid fault diagnostic procedures. These tests are available from the home screen.

Available tests are:

- $\checkmark$  REM test
- $\checkmark$  HF Leakage
- $\checkmark$  Power Test

#### <span id="page-13-1"></span>2.1 Plate Security (REM) test

This test will control a motor driven potentiometer to trigger the neutral (patient plate) alarm on electrosurgical generators by simulating fault conditions (ie resistance too high or too low, a variation in resistance etc). The variable resistance  $(0 - 475 \Omega)$  is connected to the two black connectors on the front panel.

Select the REM test from the home screen shown below.

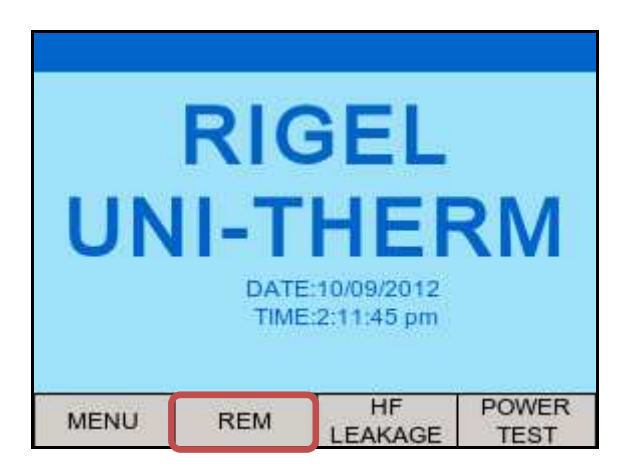

During the initial REM test selection, the Rigel Uni-Therm will auto-calibrate the REM potentiometer;

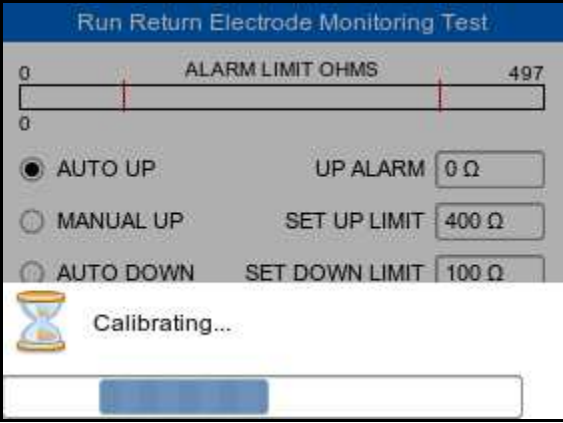

Once the calibration has completed, the REM test screen will appear;

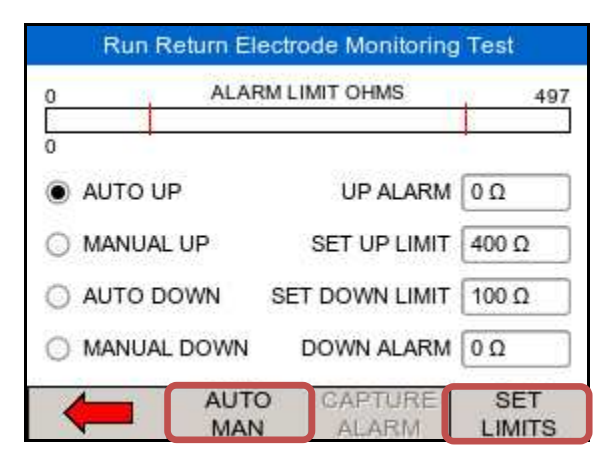

Select automatic (up or down) or manual (up or down) control by using the dedicated AUTO MAN key. This key is also used to set the limits. Once the SET LIMITS field is highlighted in green, use and press the rotary encoder to manipulate the UP and DOWN limits.

Press the Green button to start the test (for automatic mode only). Then capture the alarm value by pressing the dedicated 'Capture Alarm' key on the screen.

In MANUAL UP and DOWN mode, the rotary encoder is used to directly control the potentiometer. The alarm value is then captured by pressing the dedicated 'Capture Alarm' key on the screen.

## <span id="page-14-0"></span>2.2 HF Leakage

The HF Leakage test measures the HF leakage current in various test configurations (see [appendix A\)](#page-48-0), and compares the result to a user set pass/fail value.

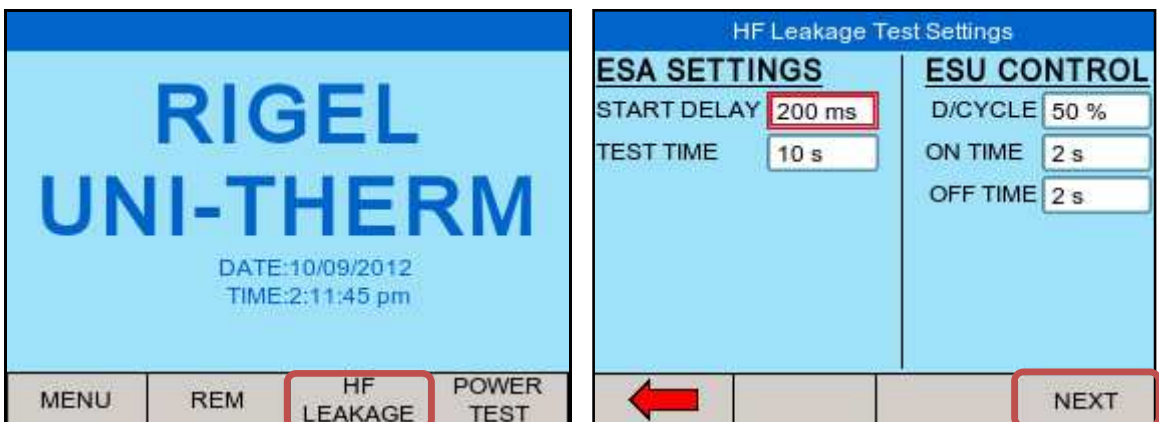

Select the HF LEAKAGE test from the main menu, shown below.

Use the rotary encoder to navigate the screen

Select the required setting and press the rotary encoder to activate the field. Once activated, use the rotary encoder to change the settings. Confirm and de-activate the field by pressing the encoder once again.

START DELAY will allow the user to set a measurement delay for generators operating in a soft start mode.

The TEST TIME will display the total test time of the leakage test and dictate the amount of tests done as a result of the selected ON TIME and OFF TIME.

*Note: the D/CYCLE is limited to 50% or less during the leakage test with a maximum ON time of 15 seconds. To increase the ON TIME, the OFF TIME must be increased first in order to remain within the duty cycle limits. This is done to protect the EUT from overheating. If the selected ON / OFF time is above the 50% duty cycle (the Uni-Therm will calculate this automatically), the duty cycle factor appears in red. It's not possible to continue without reducing the duty cycle. A valid duty cycle will appear in black.*

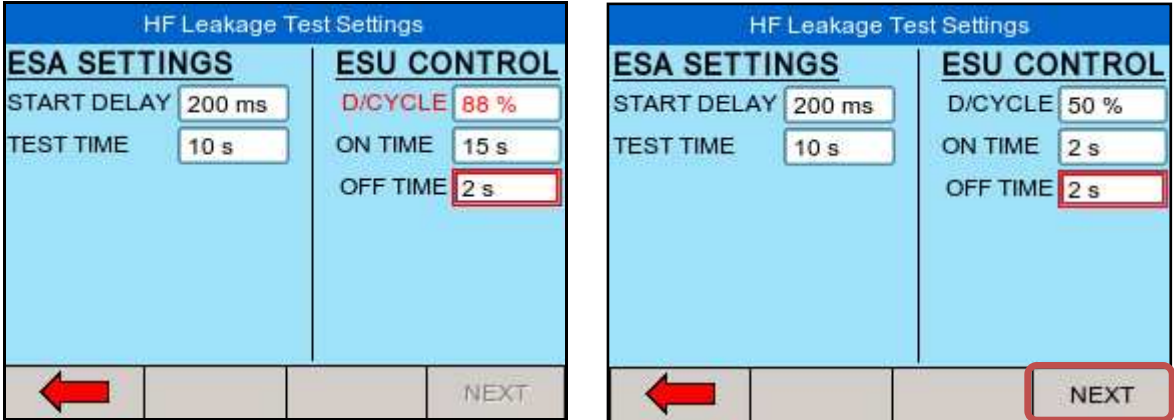

Press NEXT to confirm and start selecting the appropriate leakage tests.

Four different measurement scenarios have been described in the particular standard IEC 60601-2-2; See [appendix A](#page-48-0) for all available leakage settings.

Use the rotary encoder to change between the different leakage configurations. Use either the DIAGRAM mode, shown below.

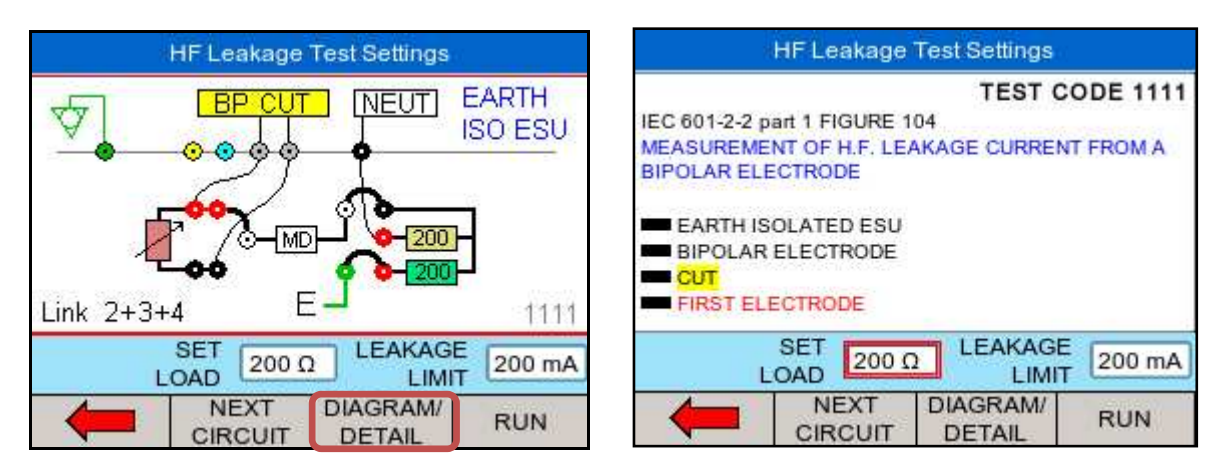

or the IEC 60601-2-2 reference details (SHOW DETAIL). The rotary encoder can be used to scroll the different test setups, or to SET LOAD and LEAKAGE LIMIT values. The selected field is highlighted in red. Press the rotary encoder to activate the field (field turn blue) and use the rotary encoder to change the settings. Press the rotary encoder again to confirm

Return to the DIAGRAM mode by using the SHOW DIAGRAM fast key.

Start the test by pressing the RUN button, and confirm with the green START button on the front of the Uni-Therm;

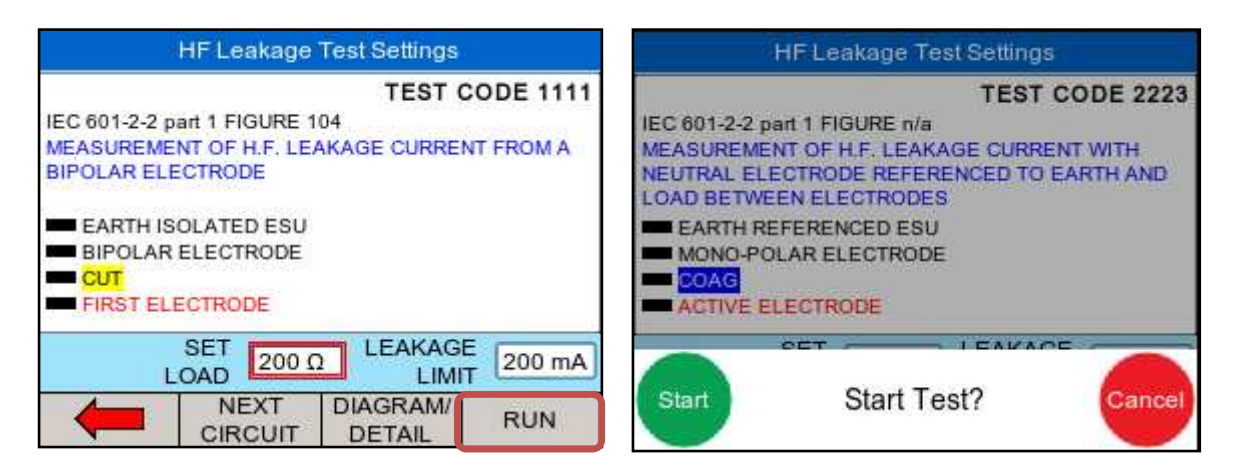

The Rigel Uni-Therm could display the following details after the test;

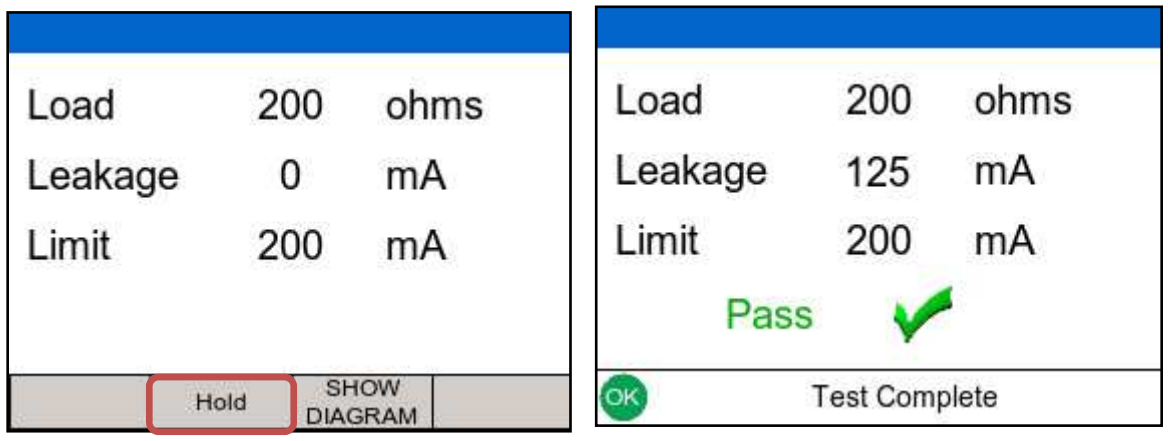

Press the HOLD key to freeze the reading on the screen.

The test can be aborted by pressing the red STOP button on the front of the Uni-Therm.

After a test is completed (either PASS or FAIL) press the green START button on the front of the Uni-Therm.

## <span id="page-17-0"></span>2.3 Power Test

The output power of the Active Electrodes (CUT / COAG and BIPOLAR) is measured, either at a fixed load (Continuous Single Test) or at a range of loads (Power Distribution Graph). The load will vary from a start value to an end value with a number of intervals (resolution). The Rigel Uni-Therm will control the EUT by using the internal footswitch controller.

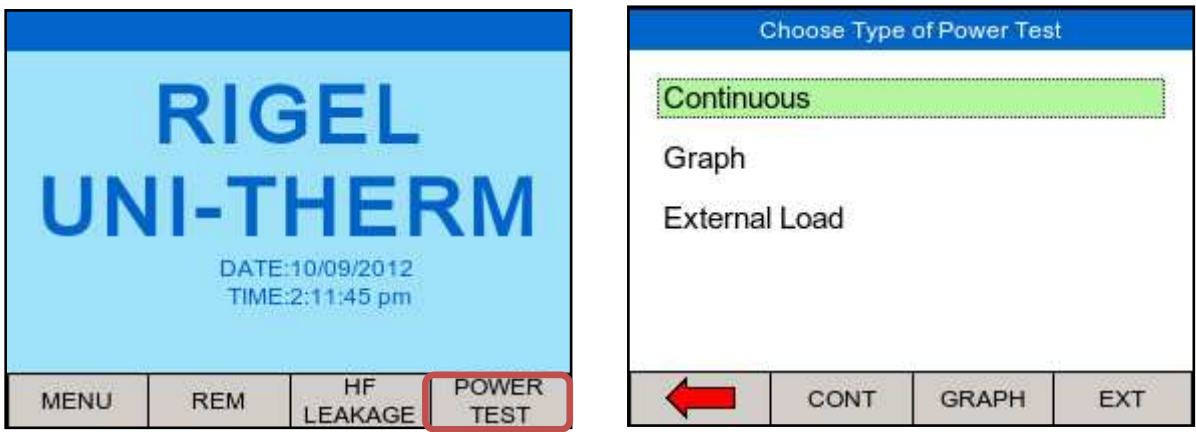

Select Power test from the home screen; (CONT) or GRAPH mode using the fast keys;

and select either the Continuous, Graph or External Load test. Use the rotary encoder or the dedicated function keys to navigate.

## **2.3.1 Continuous mode**

The continuous mode allows the user to monitor the power characteristics under a specific load condition.

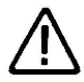

Ensure that the power settings on the EUT do not exceed those specified in the [Load Power rating Rigel Uni-Therm.](#page-46-1)

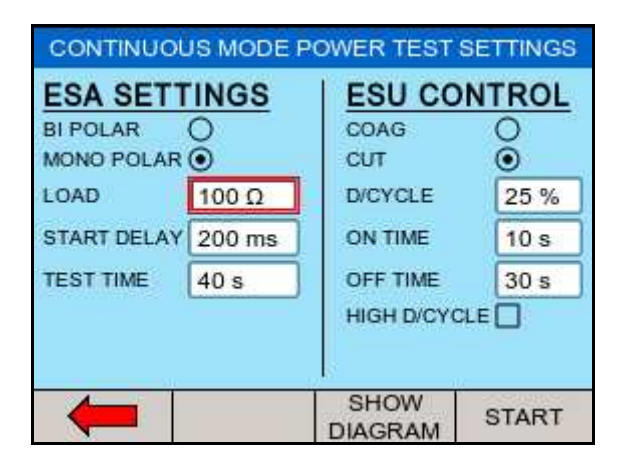

Use the rotary encoder to navigate the screen. The selected field is marked with a red border, presses the rotary encoder to activate the field to allow changes. Confirm and de-activate the field by pressing the encoder once again.

LOAD is required to determine the resistance at which the power measurement is carried out.

START DELAY will allow the user to set a measurement delay for generators operating in a soft start mode.

The TEST TIME will display the total test time of the leakage test and dictate the amount of tests done as a result of the selected ON TIME and OFF TIME.

The BIPOLAR / MONO POLAR and COAG / CUT settings determine the type of connection diagrams when the SHOW DIAGRAM button is pressed. The COAG / CUT settings also determine the activation of the foot paddle control on the front of the Uni-Therm.

*Note: the duty cycle is limited to 50% or less when the high duty cycle box is unticked to protect the EUT from overheating. It is however possible to obtain up to 60 seconds on time. For this to happen the high duty cycle box must be ticked. To increase the on time, the off time must be increased first in order to remain within the duty cycle limits. This is done to protect the EUT from overheating*.

Press SHOW DIAGRAM to obtain help on the connection between the Uni-Therm and the EUT.

Press START to confirm the settings and start the test.

During the Continuous power test, the display will show continuously updated readings.

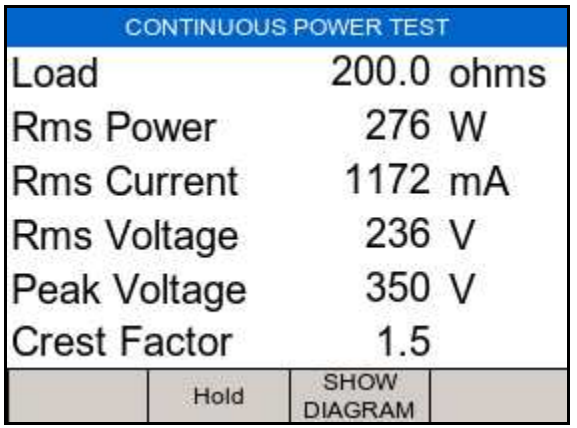

Press the HOLD button to freeze the display

## **2.3.2 Graph mode**

The graph mode allows the user to monitor the power characteristics under a range of loads.

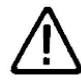

Ensure that the power settings on the EUT do not exceed those specified in the [Load Power rating Rigel Uni-Therm.](#page-46-1)

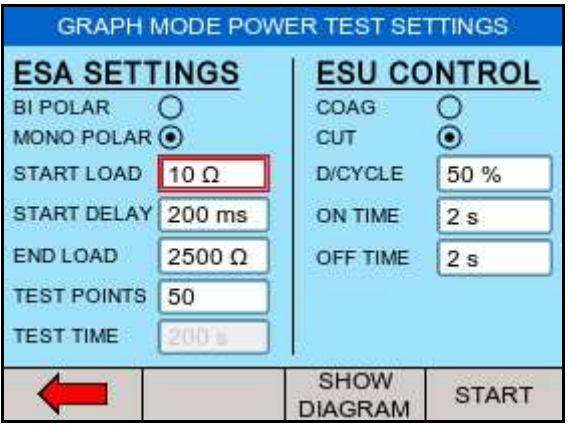

Use the rotary encoder to navigate the screen. The selected field is marked with a red border, presses the rotary encoder to activate the field to allow changes. Confirm and de-activate the field by pressing the encoder once again.

START LOAD is required to determine the starting resistance at which the power curve measurement is carried out.

START DELAY will allow the user to set a measurement delay for generators operating in a soft start mode.

END LOAD, will set the highest resistance at which the power curve measurement is carried out.

TEST POINTS, determines the number of test points (resolution) of the power distribution graph. The higher the number, the more detailed the power distribution graphs.

The TEST TIME will display the total test time of the leakage test and dictate the amount of tests done as a result of the selected ON TIME and OFF TIME and the number of test points.

The BIPOLAR / MONO POLAR and COAG / CUT settings determine the type of connection diagrams when the SHOW DIAGRAM button is pressed. The COAG / CUT settings also determine the activation of the foot paddle control on the front of the Uni-Therm.

*Note: the duty cycle is limited to 50% or to protect the EUT from overheating. To increase the ON time, the OFF time must be increased first in order to remain within the duty cycle limits.*

Press SHOW DIAGRAM to obtain help on the connection between the Uni-Therm and the EUT.

Press START to confirm the settings and start the test.

During the Graph power test, the Rigel Uni-Therm will display the power distribution graph.

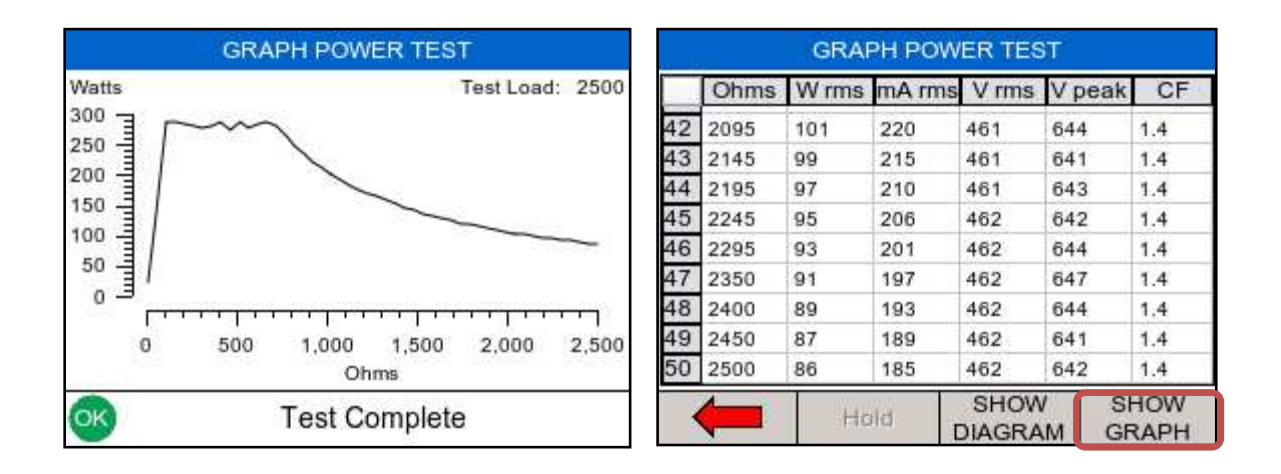

At the end of the test, toggle between GRAPH MODE and DATA by pressing the GOTO DATA fast key

In the automatic mode, a reference graph can be included in the test to automatically detect of the current graph meets the criteria of the reference graph. A full description of how to create a power reference graph is provided in Appendix D.

## **2.3.3 External Load mode**

The external load mode allows the user to monitor the power characteristics under a specific load condition, utilising external loads or under short circuit condition i.e. for calibration purpose. During the test, the EUT is connected to the external loads and then to the measuring device of the Uni-Therm (MD). The Uni-Therm will calculate the power characteristics at the set external load by measuring the HF current through the MD.

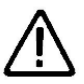

The maximum current measurement during this test is limited to 8A rms.

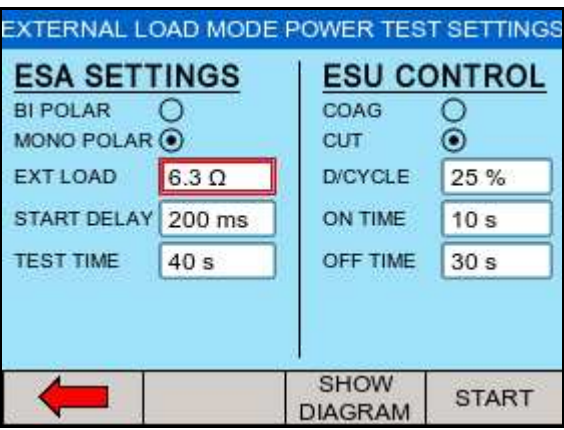

Use the rotary encoder to navigate the screen. The selected field is marked with a red border, presses the rotary encoder to activate the field to allow changes. Confirm and de-activate the field by pressing the encoder once again.

EXT LOAD is required to determine the correct power calculation and is for reference only. The Uni-Therm's load bank is not part of the test setup.

START DELAY will allow the user to set a measurement delay for generators operating in a soft start mode.

The TEST TIME will display the total test time of the leakage test and dictate the amount of tests done as a result of the selected ON TIME and OFF TIME.

The BIPOLAR / MONO POLAR and COAG / CUT settings determine the type of connection diagrams when the SHOW DIAGRAM button is pressed. The COAG / CUT settings also determine the activation of the foot paddle control on the front of the Uni-Therm.

*Note: the duty cycle is limited to 50% or to protect the EUT from overheating. To increase the ON time, the OFF time must be increased first in order to remain within the duty cycle limits.*

Press SHOW DIAGRAM to obtain help on the connection between the Uni-Therm and the EUT.

<span id="page-21-0"></span>Press START to confirm the settings and start the test.

# <span id="page-22-0"></span>**3 Automatic Mode**

The automatic mode allows the user to select a test sequence which will carry out a predetermined set of tests against user definable limits. Test results are stored at the end of the test for future reference. To view or transfer stored data, please refer to chapter [4](#page-26-0))

To enter the automatic mode, select the MENU key (F1) from the home screen and then AUTOMODE;

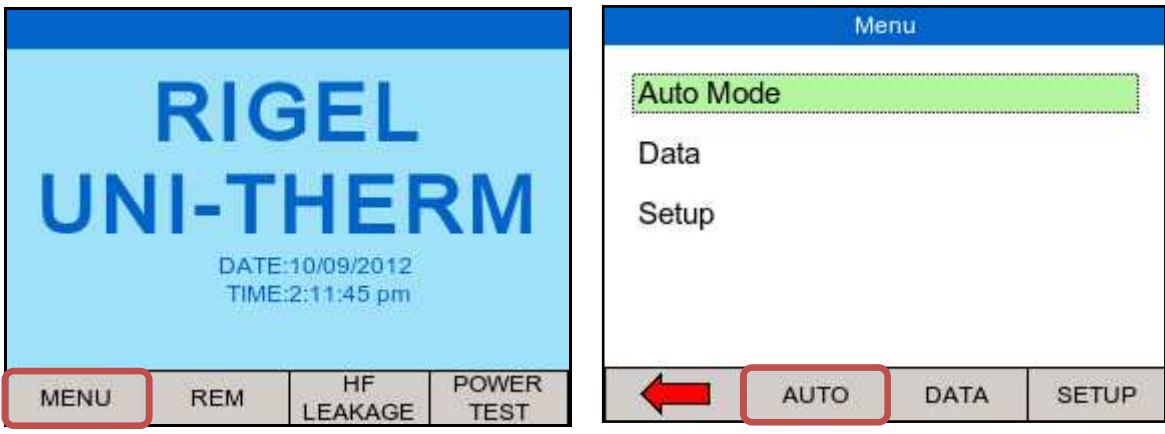

In the following screen, an asset ID number can be entered using the rotary encoder, barcode scanner or a PS2 keyboard.

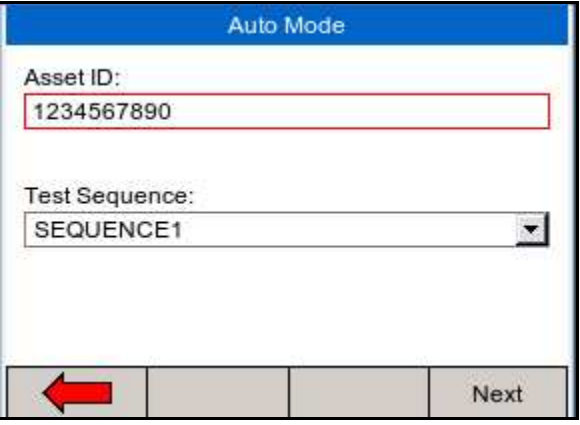

When using the barcode scanner, ensure the barcode scanner is paired with the Rigel Uni-Therm, see [chapter 5.](#page-32-0) (The Rigel Uni-Therm will only support the Seaward barcode scanner, p/n 339A923). When the barcode is ready to scan, the word "OK" will appear in the asset ID field.

Enter data with the rotary encoder (push to select character) or keyboard (note that the enter key is not required). Press NEXT to choose an available test sequence;

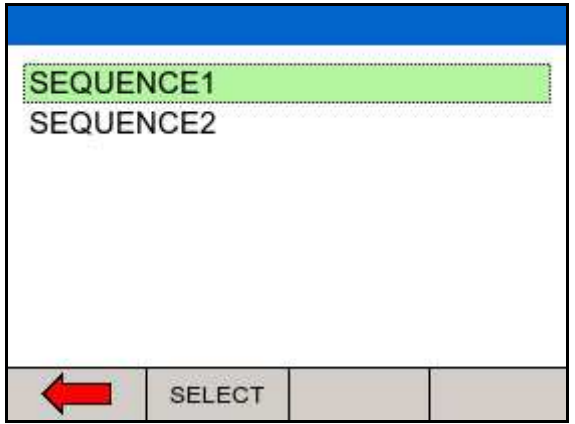

Next, select the test Sequence box (push to select) and select the required test sequence. (To add new test sequences, see [chapter 6.1\)](#page-36-0).

From the auto mode screen, press NEXT to start the sequence. In the example below, SEQUENCE2 will be used which was created in [chapter 6.1.](#page-36-0) The first test in SEQUENCE2 is the REM test.

Use either the AUTO UP or MANUAL UP to increase the REM resistance. As soon as the EUT goes into alarm, capture the alarm by pressing CAPTURE ALARM. Then continue by selecting the AUTO DOWN or MANUAL DOWN to reduce the resistance and capture the corresponding alarm.

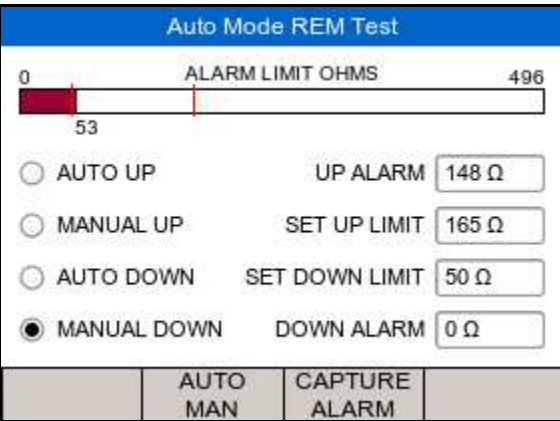

The next step is a custom test to instruct the user to disconnect the neutral electrodes.

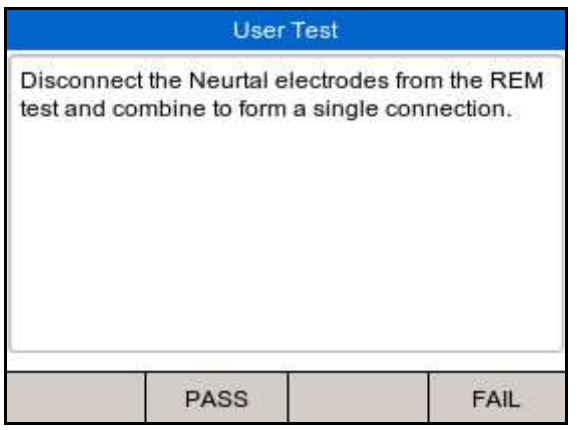

<sup>19 |</sup> Page Rigel Medical Uni-Therm user Manual V1.0

Either press PASS or the GREEN button to continue, The next step in SEQUENCE2 is the HF leakage test;

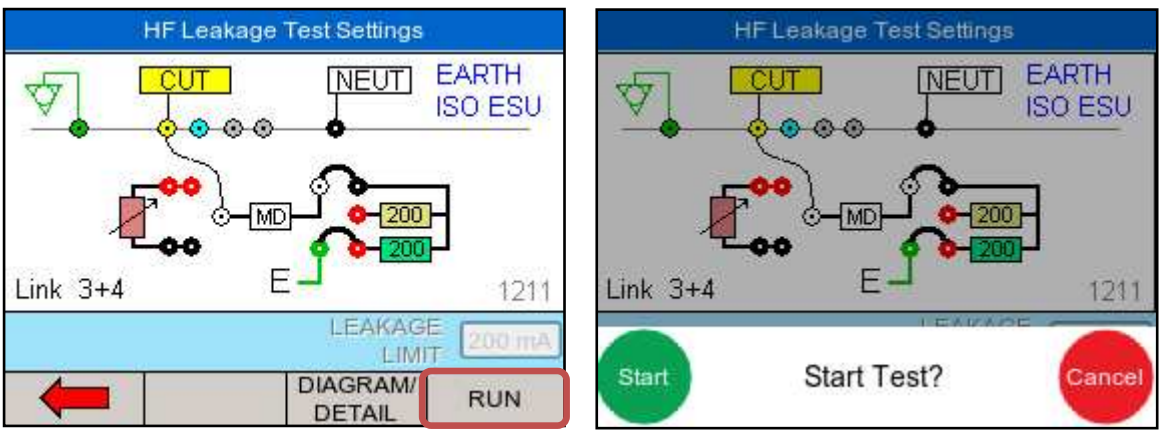

Follow the connection instructions on the main screen and press RUN to confirm and start the HF leakage test. The next step is a custom test to instruct the user to set the output power to maximum (300W) in this example.

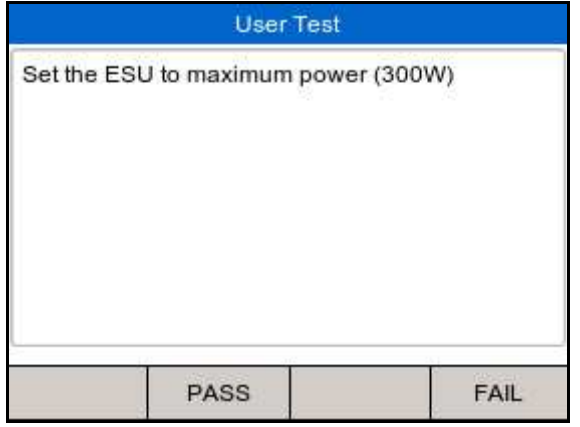

Either press PASS or the GREEN button to continue

The next step in SEQUENCE2 is the POWER GRAPGH test;

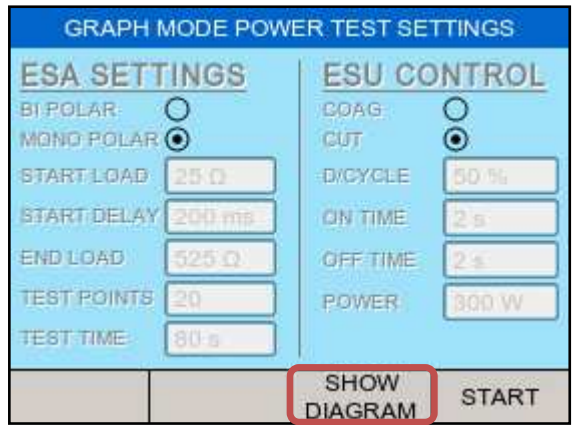

The Rigel Uni-Therm will display the settings. Press SHOW DIAGRAM to show the connection diagram;

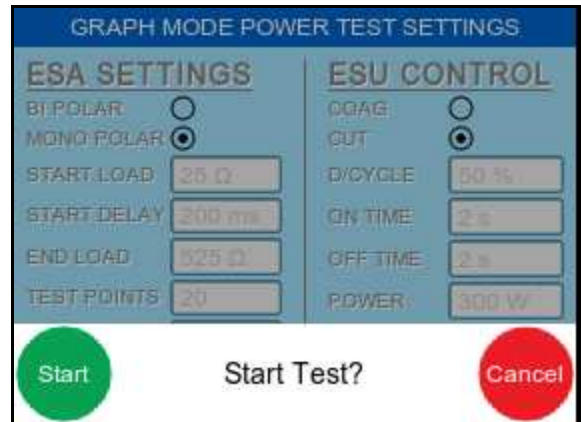

Check connections and confirm by pressing START.

Press the GREEN button to start the test. The Rigel Uni-Therm will now activate the EUT through the foot paddle control on the front panel.

During the test, the screen will update the graph after each measurement is taken. Switch from GRAPGH to DATA mode to view actual results.

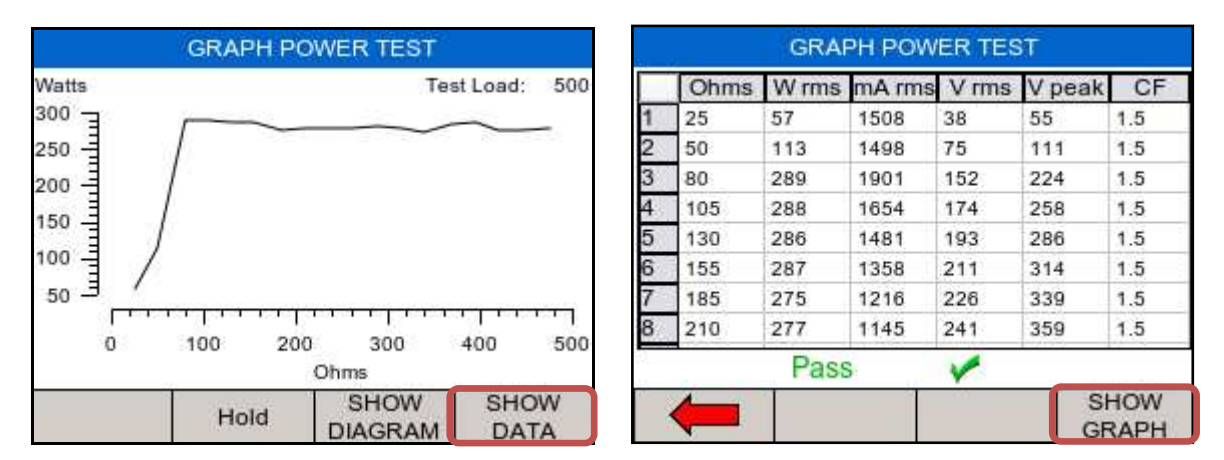

## <span id="page-25-0"></span>3.1 Stopping or failing a test sequence

During the test, the sequence can be interrupted or cancelled. Press the red button on the front panel. The following option menu will appear;

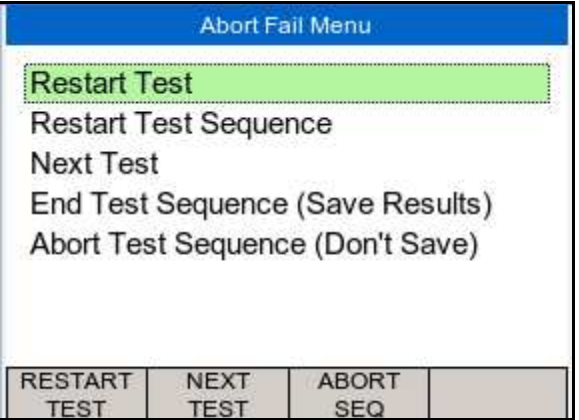

- $\checkmark$  Restart Test will continue the test sequence from where it was interrupted.
- $\checkmark$  Restart Test Sequence will start the sequence from the beginning.
- $\checkmark$  Next Test will skip the current test and move to the next test (note that a failure will be reported for the skipped test).
- $\checkmark$  End Test Sequence will stop the test sequence and store the results (fail).
- <span id="page-26-0"></span> $\checkmark$  Abort Test Sequence will stop the test sequence. No data is stored.

# <span id="page-27-0"></span>**4 Data**

Stored data can be viewed and transferred to and from the PC such as test results and power distribution reference curves. To enter the Data menu, select the MENU key (F1) from the home screen and then DATA;

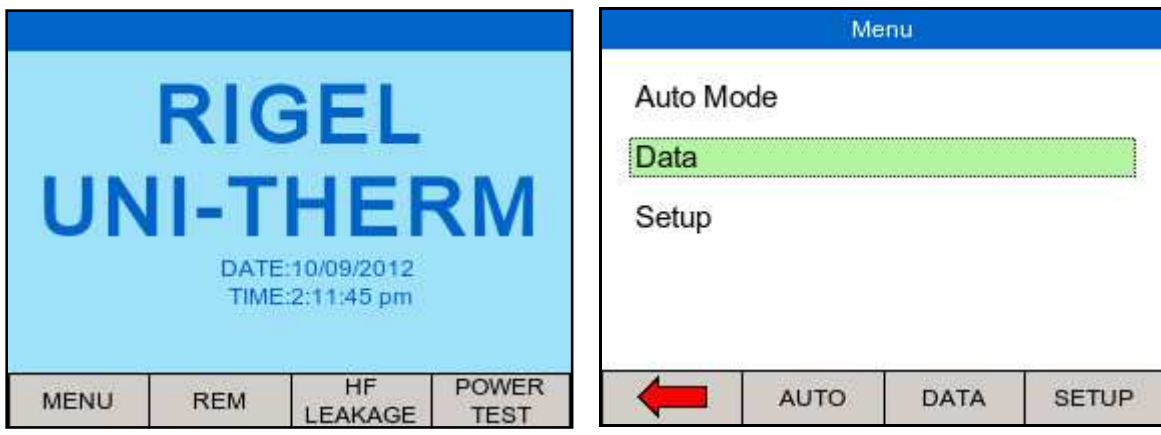

This leads to 3 options;

- $\checkmark$  View data (see [chapter 4.1\)](#page-27-1)
- $\checkmark$  Transfer data (see [chapter 4.2\)](#page-28-0)
- $\checkmark$  BT favourites (see [chapter 5](#page-32-0))

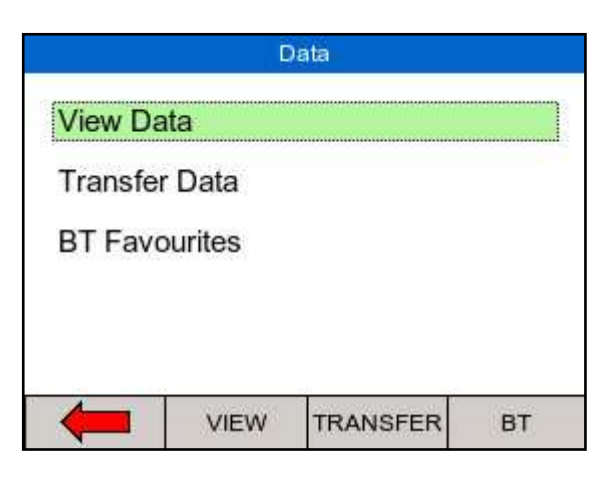

## <span id="page-27-1"></span>4.1 View Data

Stored data can be viewed by selecting the VIEW DATA from the DATA screen as shown above.

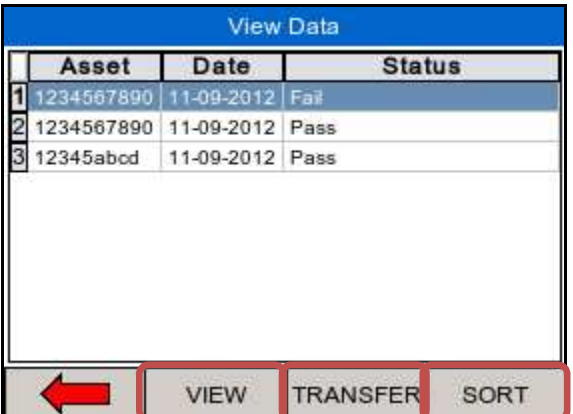

Data can be sorted using the SORT key which will sort on asset number and date either ascending or descending.

From the view data screen, results and test sequences can be viewed by pressing the VIEW button and transferred to a PC by pressing TRANSFER;

To view data, use the rotary encoder to select the asset ID, press to select or press VIEW. This shows the test results for the selected asset ID;

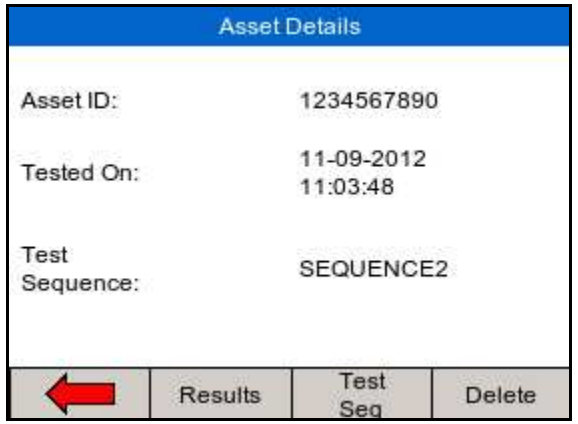

Test results can be viewed by pressing the RESULTS button, test settings can be viewed by pressing TEST SEQ button and deleted by pressing the DELETE button.

When power distribution graphs are part of the test sequence, the results can be displayed in graph mode and data mode, see below. In graph mode, the reference graph is also shown;

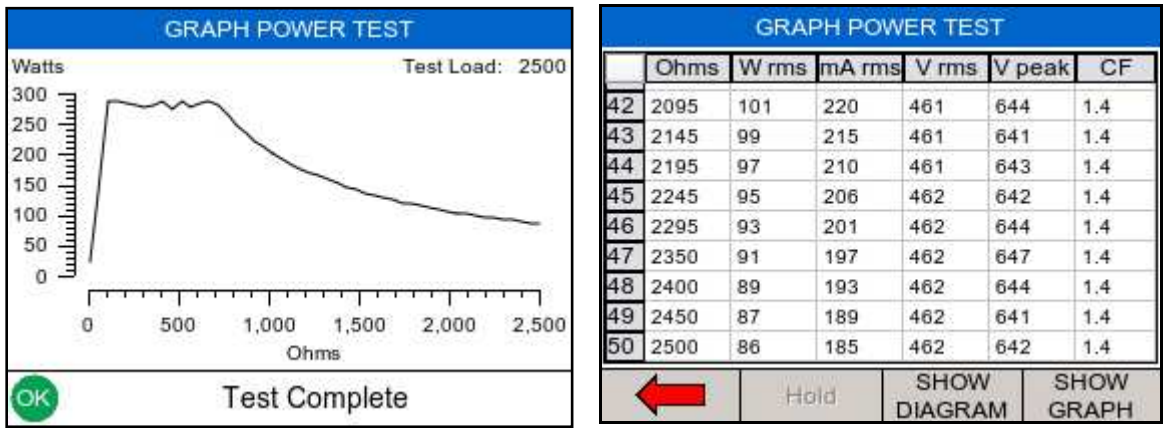

## <span id="page-28-0"></span>4.2 Transfer Data

The Rigel Uni-Therm is able to transfer data to and from the PC. In addition, power distribution reference curves can be uploaded to the instrument, to allow quick check of power performance against manufacturer curves.

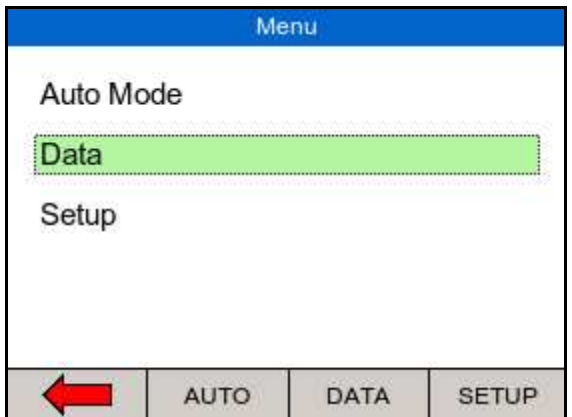

## <span id="page-29-0"></span>4.3 Download data

Stored data can be downloaded to the PC in several formats. To capture data as a text file (CSV), select either CSV full or CSV summary. To download the test results into Med-eBase, select the SSS format.

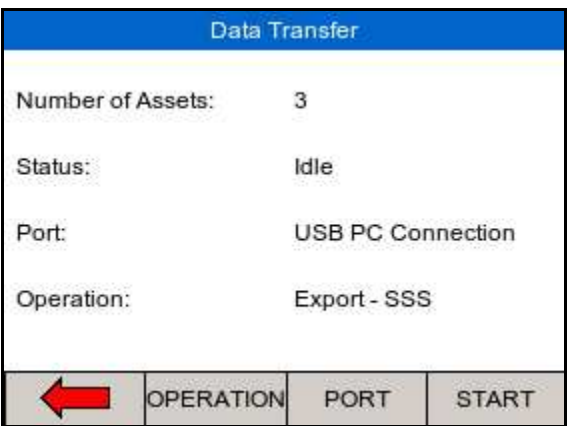

Change the data format between Export SSS, Export CSV full, Export CSV summary, Export Test Sequences, Import results, Import Ref Graph and Import Test Sequences by pressing the OPERATION button. Change between USB, USB memory stick and Bluetooth, using the PORT key. Start download by pressing START.

Note that for the EXPORT SSS format must be selected when data is downloaded to [Med-eBase software.](http://www.rigelmedical.com/products/software/med-ebase)

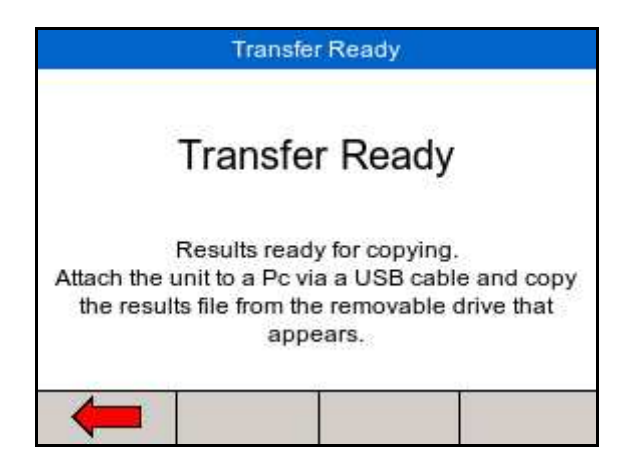

The Rigel Uni-Therm will act as a REMOVABLE DISC data storage device and the data file can be copied from the drive that appears in explorer. Note that when using medeBase, the export and import of data will commence from the software once the Uni-Therm is in the TRANSFER READY state.

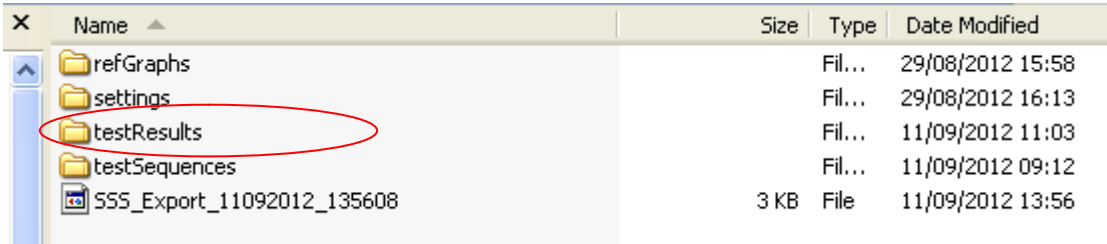

Data transfer will commence automatically if the Bluetooth port is selected. Ensure that the Med-eBase software is ready to receive.

## <span id="page-30-0"></span>4.4 Upload data

Test data can be uploaded to the Rigel Uni-Therm by adding downloaded files (see data download above) into the folder that appears in the explorer window. Using Med-eBase software, work and assets can be scheduled (see Med-eBase user manual)

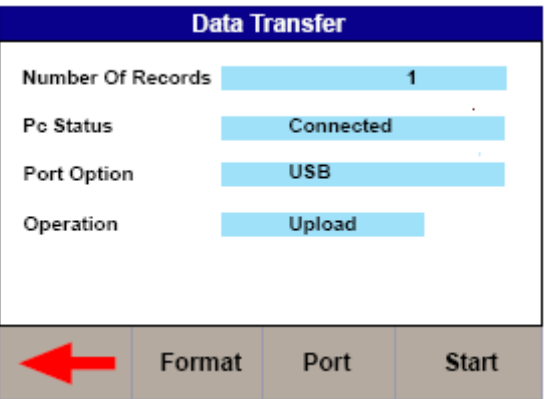

Change between USB and Bluetooth, using the PORT key.

Start upload by pressing F4 (Start) (refer to Med-eBase user manual for procedures on Med-eBase)

When the Uni-Therm is put in the upload menu / data transfer, the Uni-Therm will appear as a removable drive. Copy the test results information into the testresults folder. The data has now been uploaded to the Uni-Therm.

<span id="page-30-1"></span>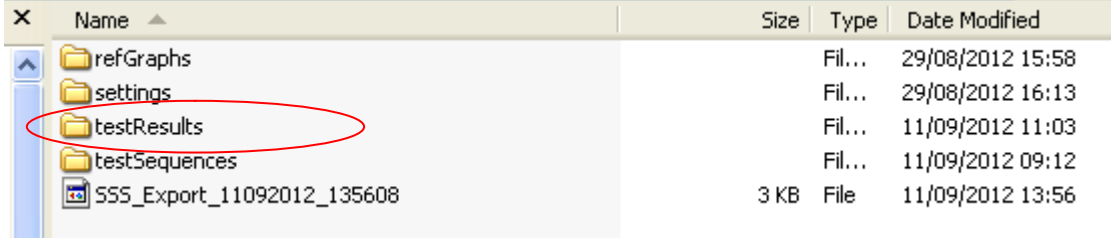

## <span id="page-31-0"></span>4.5 Import power reference curves

To assist with the power distribution graph tests, expected or reference curves can be uploaded to the instrument for quick comparison. An upper and lower limit graph can be uploaded by selecting "Import Ref Graph" on the data transfer screen. Use OPERATION to change.

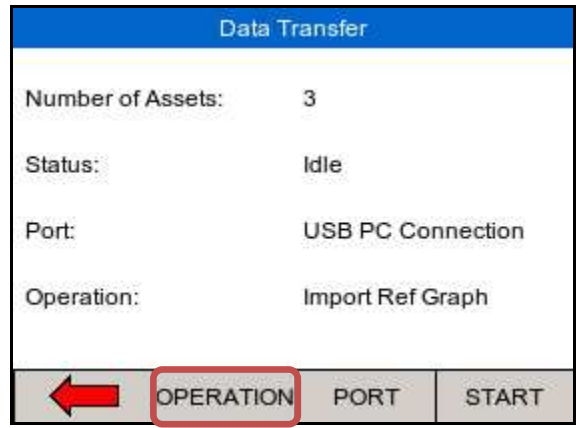

Change between USB and Bluetooth, using the PORT key.

When using Med-eBase to upload the reference curves, refer to the Med-eBase user manual for procedures. When using Windows Explorer, press START and locate the REMOVABLE DISC.

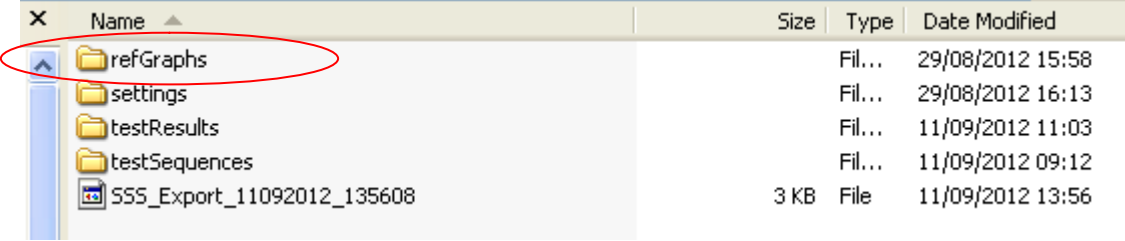

Copy the reference curve .csv files into the corresponding folder. This has now stored the reference curves on the Rigel Uni-Therm.

## <span id="page-31-1"></span>4.6 Transfer test sequences

Test sequences can be created on both the Rigel Uni-Therm and in Med-eBase software. Test sequences can then be shared across a number of Rigel uni-Therm's in order to have identical configuration of test sequences.

Export test sequences from the data transfer screen, select the Export Test Sequences (press OPERATION)

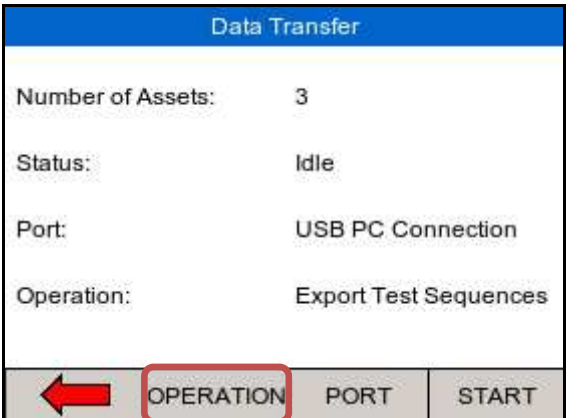

Press start to connect the Uni-Therm as an external drive to the PC.

Using Med-eBase, import the test sequences by following the instructions in the MedeBase instruction manual.

When using windows Explorer, locate the REMOVABLE DISC and navigate to the corresponding folder;

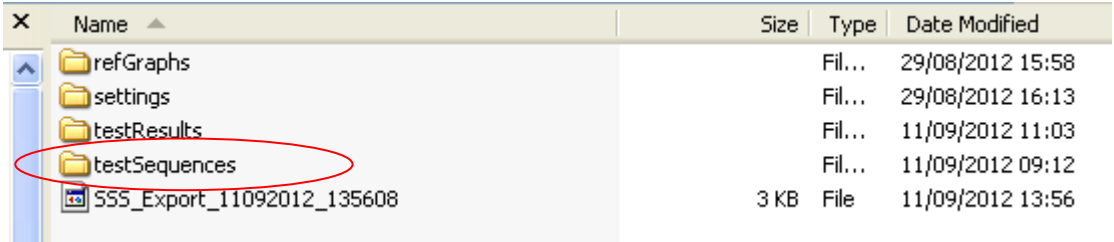

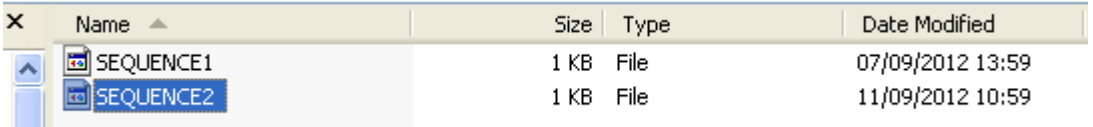

Select the sequence (or all) and copy them to a folder of choice.

The files can then be shared between other PC's and uploaded back into other Uni-Therms.

<span id="page-32-0"></span>To import the test sequence(s), put the sequence in the corresponding folder as shown above. The new test sequences will now appear in the Uni-Therm test sequence library.

# <span id="page-33-0"></span>**5 Bluetooth Favourites**

In order for the Rigel Uni-Therm to automatically connect to the correct Bluetooth accessory, details of that accessory must be stored into the Bluetooth Favourites list (pairing).

The Bluetooth Favourites list comprises of two device types, each of which can store up to 3 devices of the same type. The sub-lists are shown below:

- $\checkmark$  Barcode (Scanner)
- $\checkmark$  Computer

To start the pairing process, select DATA from the home screen, followed by BT FAVOURITES.

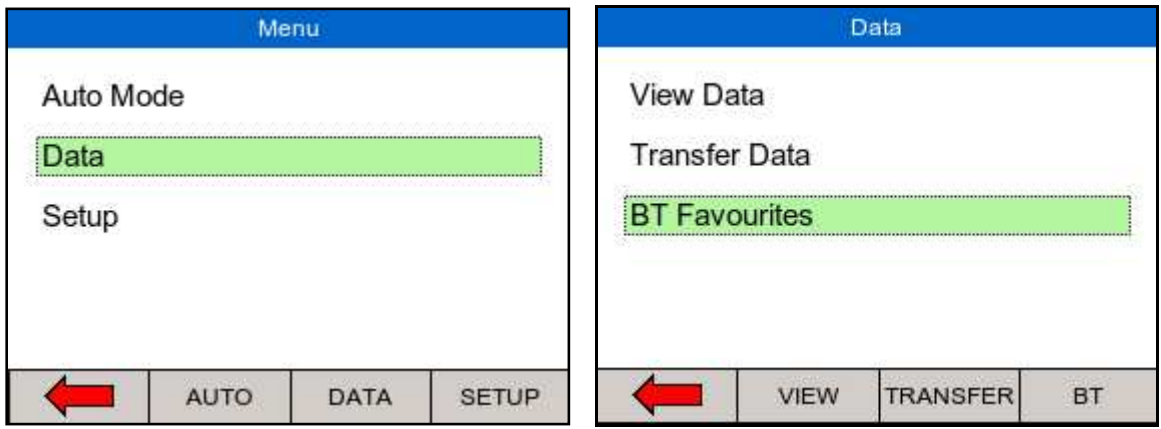

From the BT Favourites screen, press the SEARCH button to list all the Bluetooth devices within reach. (Ensure you're your barcode scanner and or PC or in "discovery" mode.)

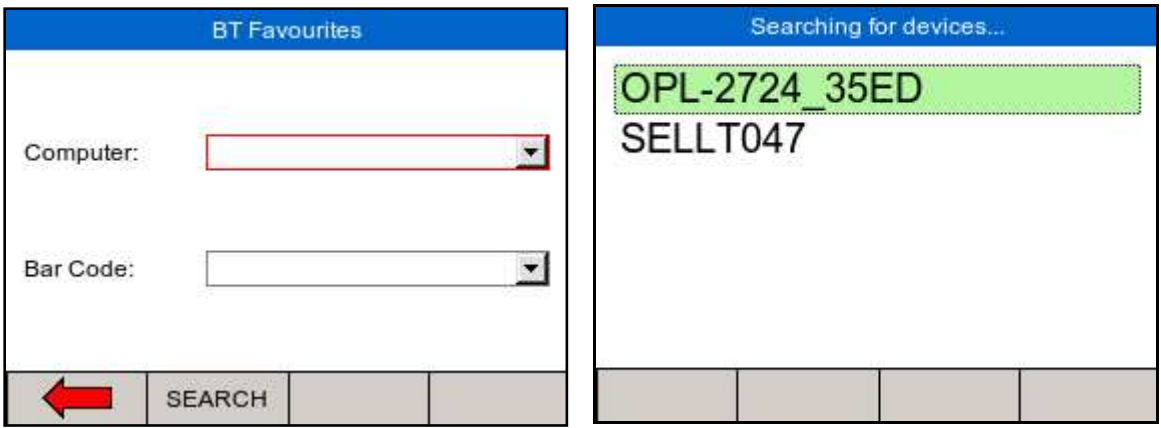

The devices found in range will be listed. Wait until the search has been completed which can take up to 15 seconds. Once the search is completed, press the back arrow key;

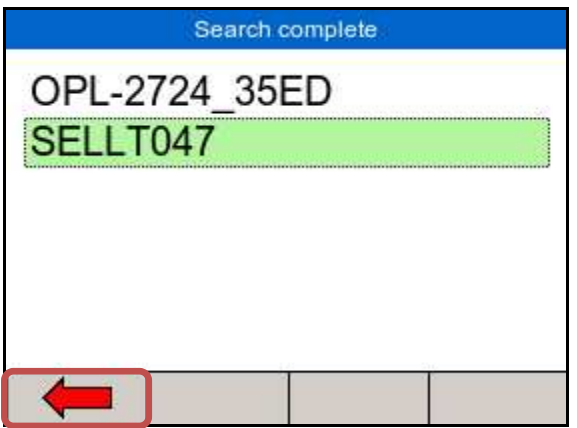

To pair the appropriate device to the corresponding function, select and open the drop down box using the rotary encoder and press SELECT for each correct device;

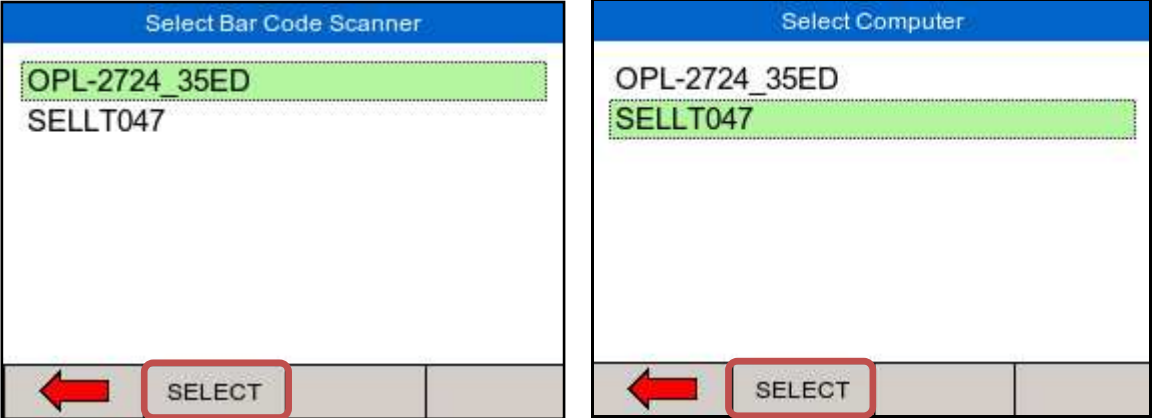

Check that the correct devices are paired for each function and press the back arrow to exit and complete the pairing;

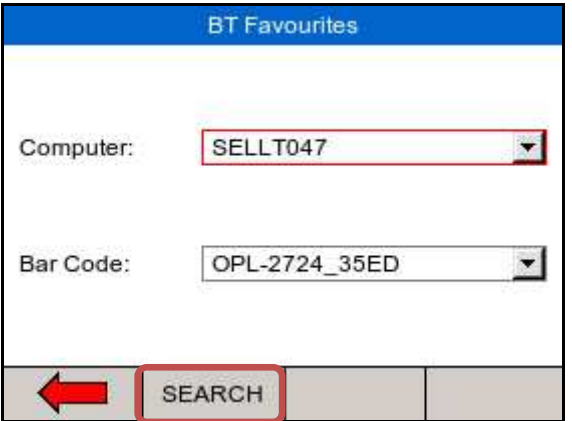

*Note If the required device is not shown, check that it is powered on with the Bluetooth function active then repeat the search. Some Bluetooth devices do not report a recognisable name and may cause confusion when setting up Favourites. Turn off or disable unused Bluetooth devices when configuring Favourites.*

<span id="page-34-0"></span>*Note Seaward and Rigel accessories do not require a PIN. When the PC requires an authorisation (some Windows version might ask), enter 0000 (four zero's)*

# <span id="page-35-0"></span>**6 Setup**

To enter the setup mode, select the MENU key (F1) from the home screen and then SETUP;

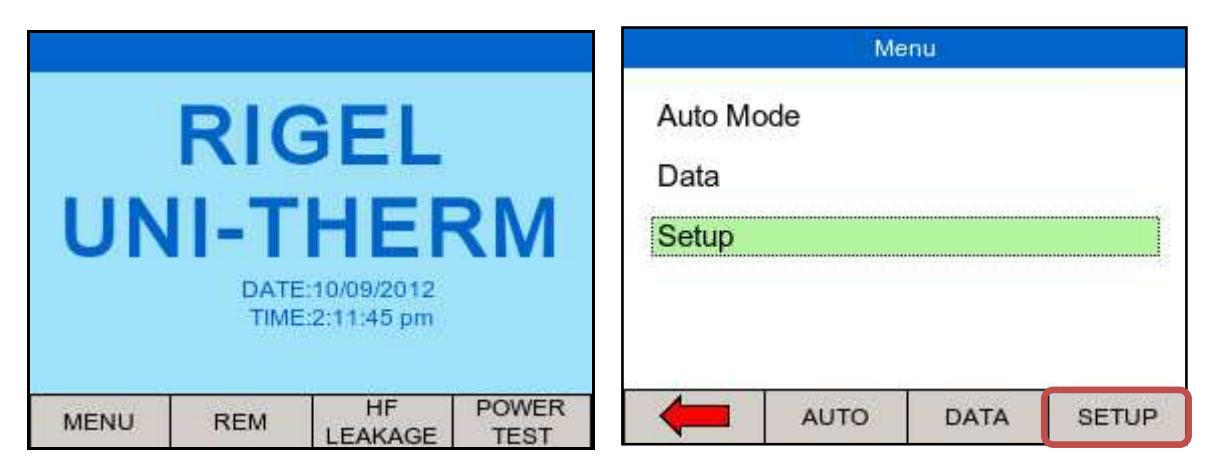

The SETUp menu allows the user to customise the Rigel Uni-Therm;

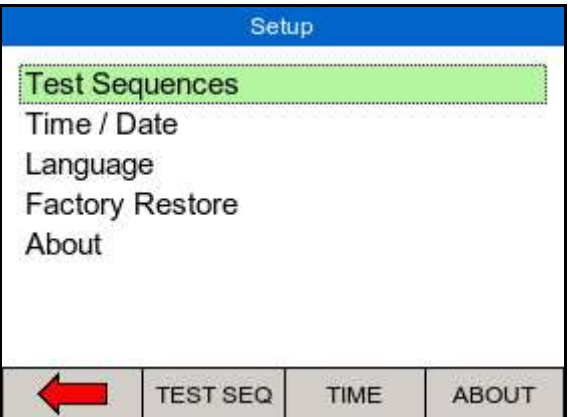

- $\checkmark$  View, edit or create test sequences, see [chapter 6.1](#page-35-1)
- $\checkmark$  Configure the local time and date settings, see [chapter 6.2](#page-39-0)
- ✓ Change the menu language, see, see [chapter 6.3](#page-40-1)
- ✓ Restore factory settings, see [chapter 6.4](#page-40-2)
- $\checkmark$  View the about screen, see [chapter 6.5](#page-41-1)

## <span id="page-35-1"></span>6.1 Test sequence

The Rigel Uni-Therm can be set-up to perform automatic test sequences. These can be created by the user and can be specific to for example; manufacturers recommendations. The total number of possible test sequences is 100.

From SETUP menu, select the test sequence option;

## <span id="page-36-0"></span>**6.1.1 Creating a new test sequence**

Select test sequences from the SETUP menu;

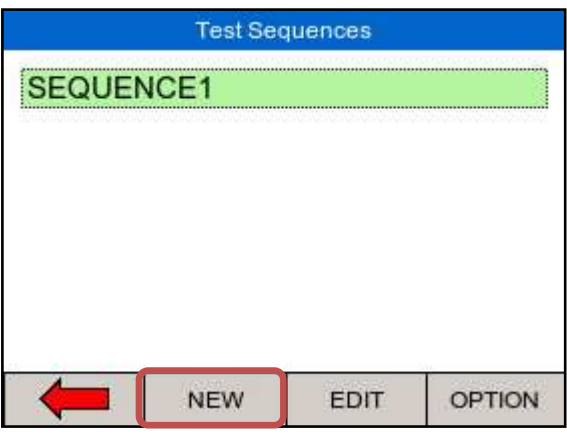

Select NEW to open a new test sequence and enter a name, use the rotary encoder or USB keyboard to enter data; Select KEYBOARD to change the format from QWERTY to ABCD style;

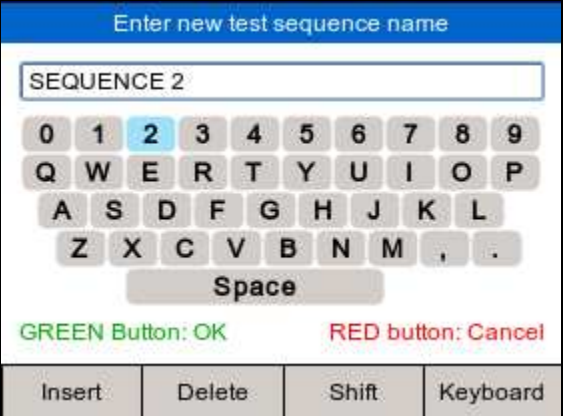

Press the GREEN button to confirm or RED button to cancel.

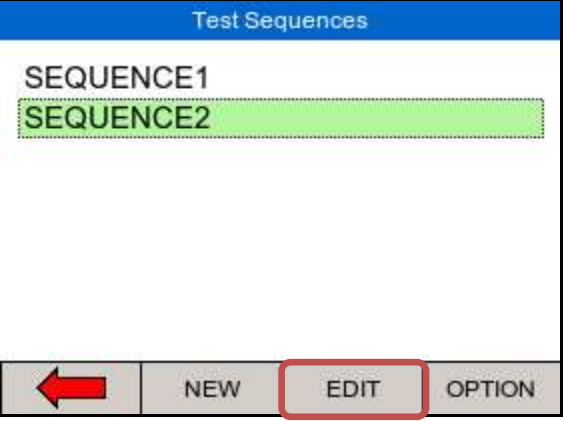

Press the EDIT button to open the test sequence for editing;

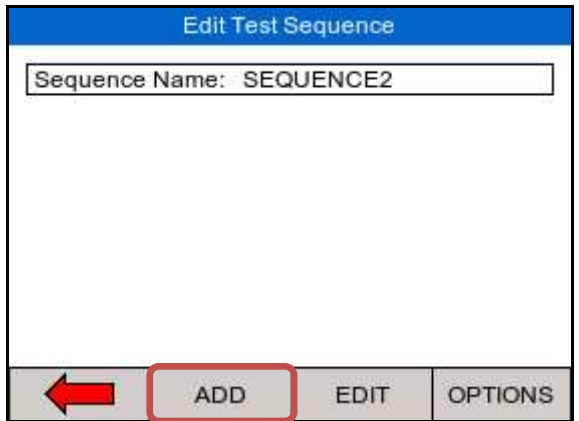

## *note; when no individual tests are inserted, the EDIT and OPTIONS buttons are not active*

Start adding individual tests to the test sequence by pressing the ADD button;

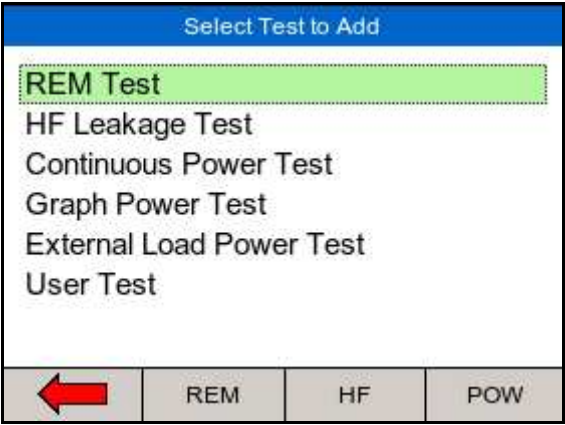

Highlighted the required test using the rotary encoder and press to select;

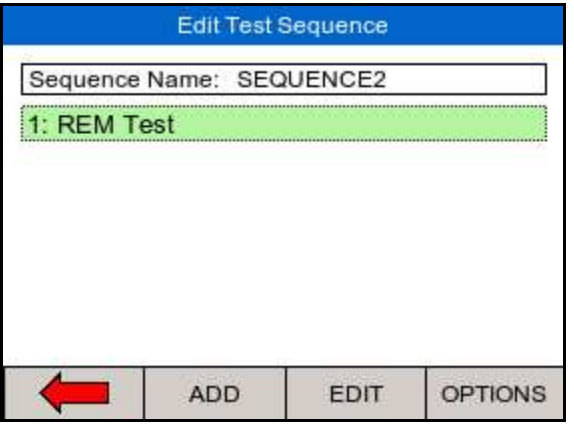

Repeat the above steps until the required test sequence is completed. Note that additional tests can be inserted in the test sequence by highlighting the position in the sequence and press the ADD button. The test will be inserted AFTER the highlighted position.

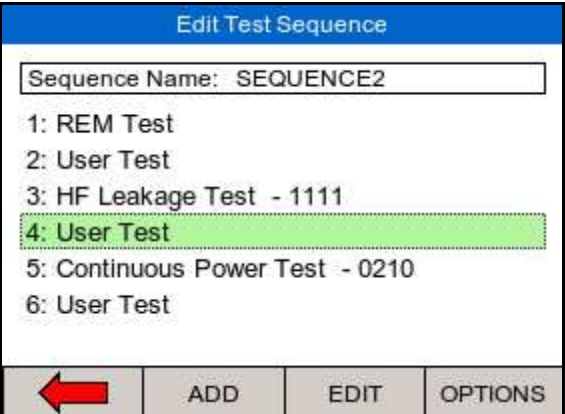

The individual tests can now be edited / configured to the specific requirements. Once an individual test has been configured, they can be copied and pasted repeatedly by selecting the OPTIONS button.

Edit individual tests by selecting the required test and press EDIT;

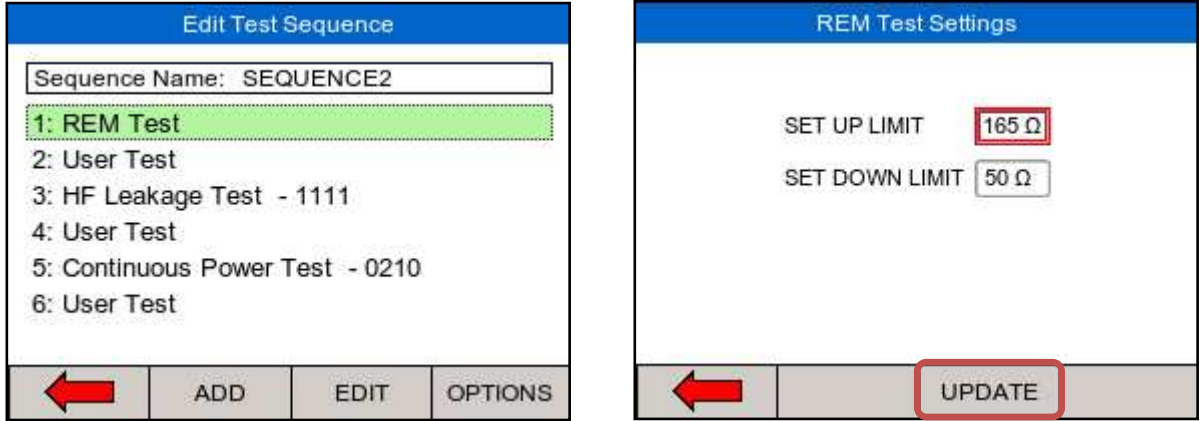

Once the selected criteria have been set, confirm by pressing the UPDATE button. User tests can be inserted and used for providing instructions to the test engineer. Select the user test and press EDIT;

In the user test screen, select the field you want to edit which is highlighted with a red border. Press the rotary encoder to open the field for editing;

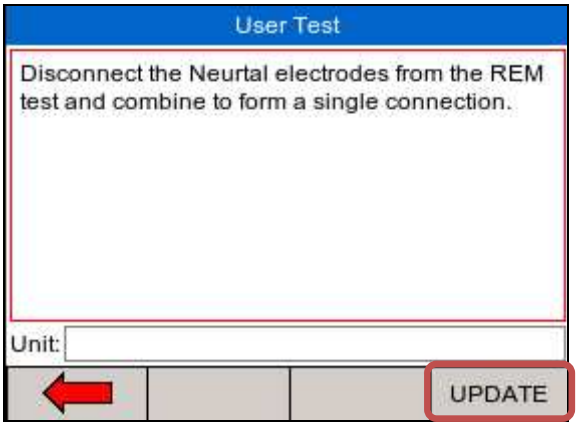

In case the user test requires data entry such as a result, the user test can also include an engineer unit such as Ohms, Watts, Celsius etc. Confirm the entry by pressing the UPDATE button. Once the test sequence is completed, press the back arrow key and confirm the changes:

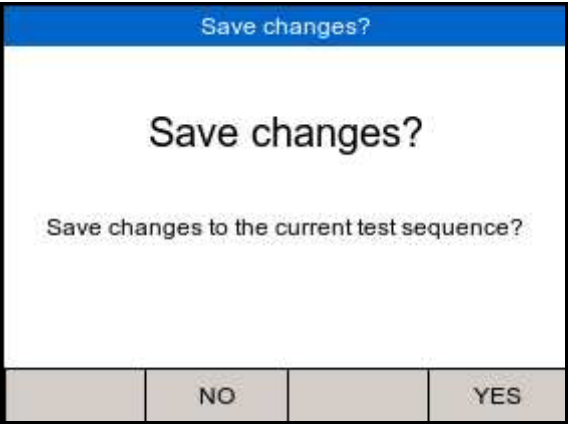

The new test sequence has now been added to the test library;

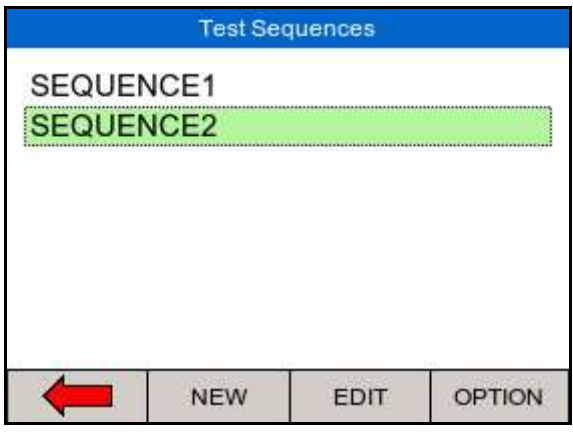

Edit sequence name / Copy or Delete test sequence From the Test Sequences menu, select OPTION;

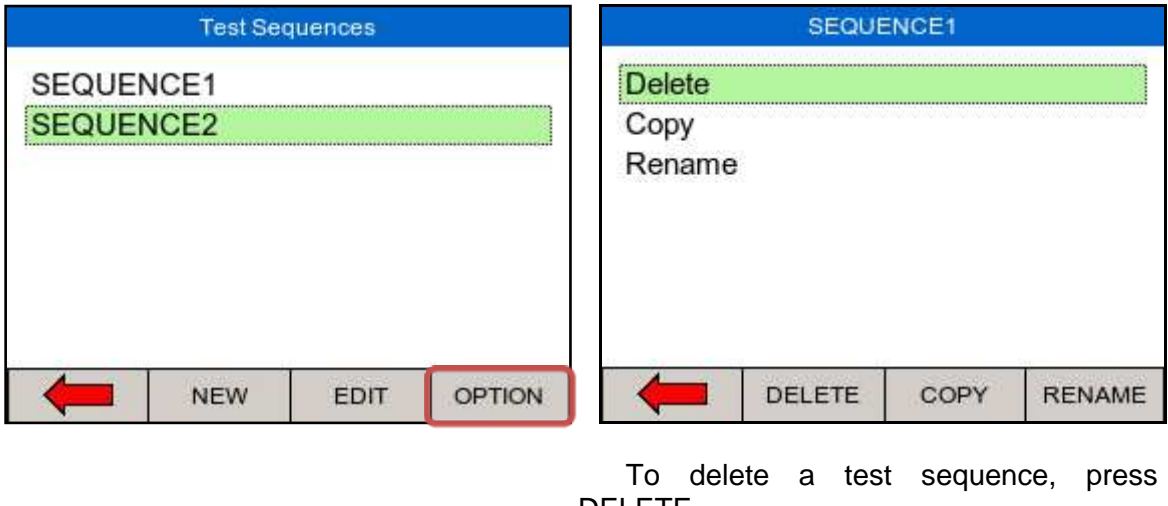

<span id="page-39-0"></span>DELETE To copy a test sequence, press COPY

To rename a test sequence, RENAME

## <span id="page-40-0"></span>6.2 Time Date

To modify the time or date including time format (12 / 24h clock), select the Time / Date option in the setup menu (see below;

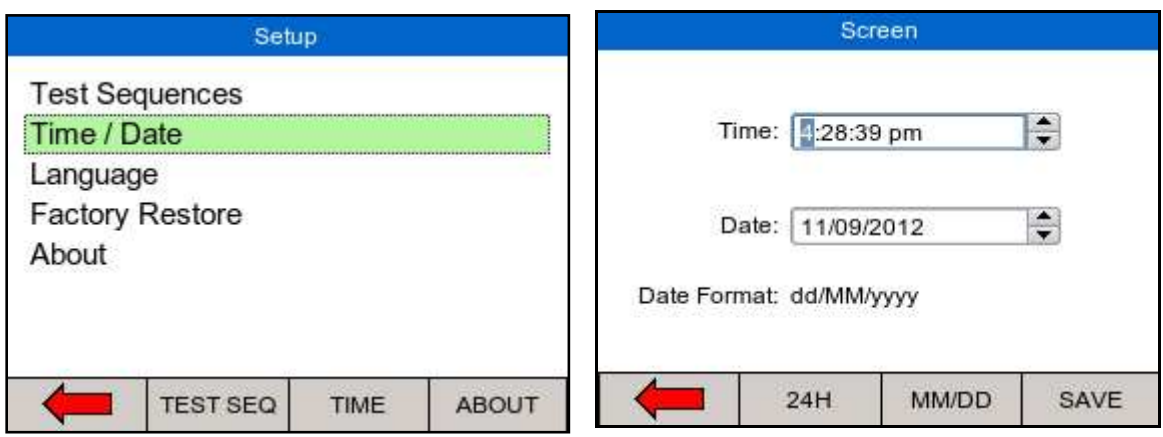

Press 24H to change between 12H (AM/PM) and 24H clock format. Press MM/DD to change between MM/DD and DD/MM format.

Use the rotary encoder to navigate, push to activate field and change values using the rotary encoder. Press SAVE to confirm.

## <span id="page-40-1"></span>6.3 Language

To change the language, select the language option in the setup menu, see below;

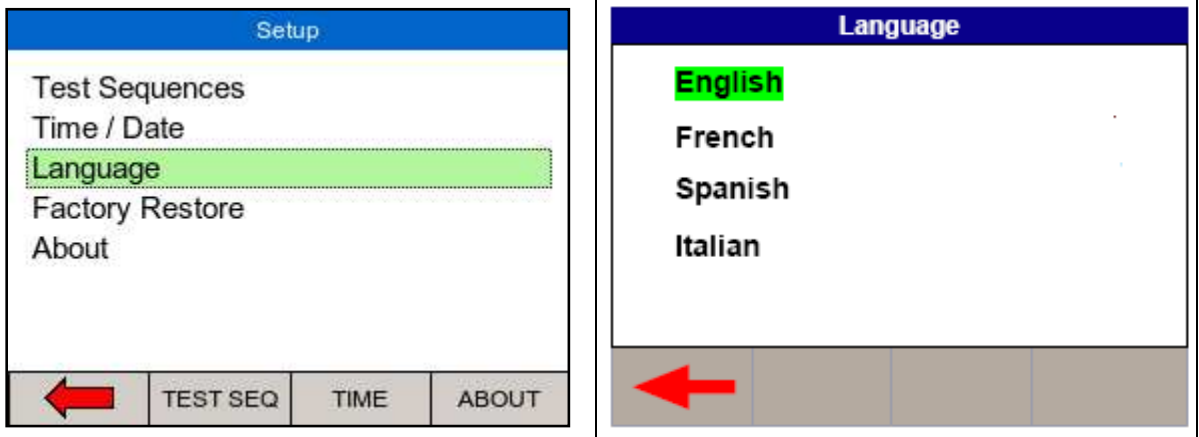

Ē

<span id="page-40-2"></span>Use the rotary encoder to navigate, push to select the language. Press the back button (F1) to confirm or return to previous menu. The list of languages might change from that in this manual as they are continuously updated.

## <span id="page-41-0"></span>6.4 Factory restore

Restore instrument to factory default settings can delete all user created test sequences, reference graphs and can also be used to clear the memory. The user is given an option to select which part of the memory is being restored to the factory default.

To restore factory default, select the factory restore option in the setup menu, see below;

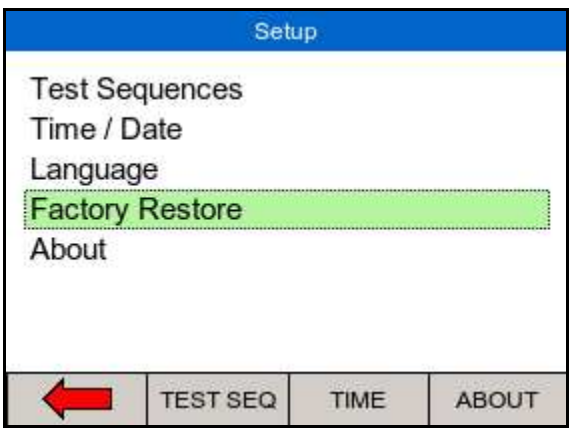

An overview of the memory usage is provided;

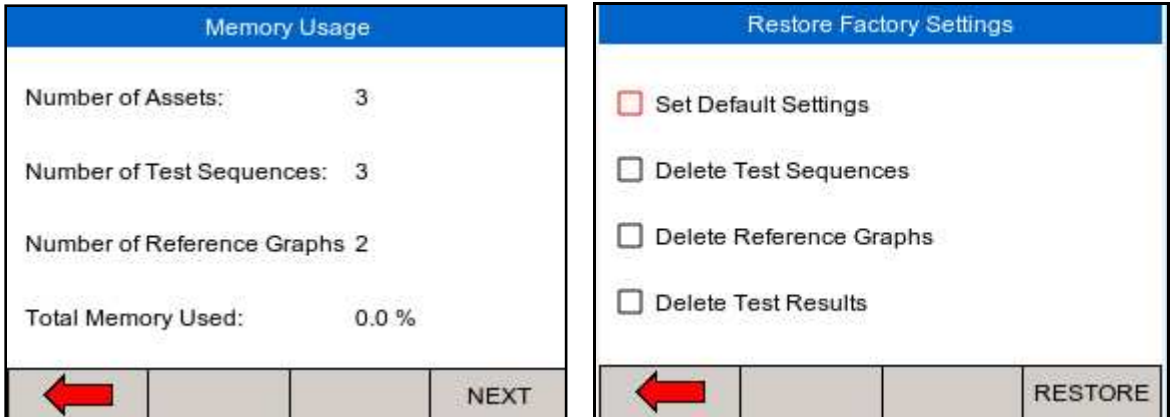

Press NEXT to select which part of the memory to restore to factory default;

Use the rotary encoder to select which part of the memory is being affected.

<span id="page-41-1"></span>Individual assets can be deleted from the view data menu, see [chapter 4.1](#page-27-1)

## <span id="page-42-0"></span>6.5 About

The about screen shows the firmware versions and serial number of your device.

Ensure you have this information available when contacting Rigel Medical for Technical Support or Service. See *[chapter 7.4](#page-43-4)* for more information on Service and Calibration.

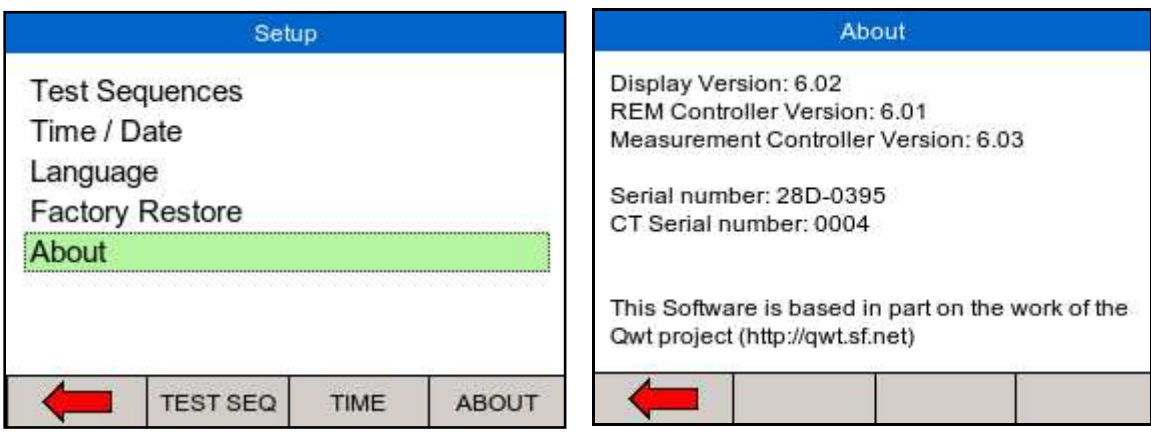

# <span id="page-43-0"></span>**7 Maintaining the Rigel Uni-Therm**

## <span id="page-43-1"></span>7.1 Cleaning the Analyser

The Rigel Uni-Therm case can be cleaned with a damp cloth with, if necessary, a small amount of mild detergent. Prevent excessive moisture around the socket panel.

Do not allow liquid inside the Rigel Uni-Therm or near the sockets. Do not use: abrasives, solvents, or alcohol.

If any liquid is spilt into the Rigel Uni-Therm case, the analyser should be returned for repair, stating the cause of the defect.

## <span id="page-43-2"></span>7.2 User Maintenance

The Rigel Uni-Therm is a rugged quality instrument. However, care should always be taken when using, transporting and storing this type of equipment. Failure to treat the product with care will reduce both the life of the instrument and its reliability.

If the Rigel Uni-Therm is subject to condensation, allow the Analyser to completely dry before use.

- $\checkmark$  Always check the Rigel Uni-Therm and all test leads for signs of damage and wear before use.
- $\checkmark$  Do not open the Rigel Uni-Therm under any circumstances.
- $\checkmark$  Keep the instrument clean and dry.
- $\checkmark$  Avoid testing in conditions of high electrostatic or electromagnetic fields.
- $\checkmark$  Maintenance should only be performed by authorised personnel.
- $\checkmark$  Apart from the mains cable and fuses, there are no user replaceable parts in the Rigel Uni-Therm.
- $\checkmark$  The unit should be regularly calibrated.

## <span id="page-43-3"></span>7.3 Firmware Upgrade

The Rigel Uni-Therm is designed to allow service agents and users to easily upgrade the firmware by using the internet to download: the latest firmware, a loading application, and instructions.

The firmware is installed using a PC via the USB port or via a USB stick.

<span id="page-43-4"></span>To obtain the latest firmware, the Rigel Uni-Therm will need to be registered; this will also provide automatic upgrade alerts to the user.

## <span id="page-44-0"></span>7.4 Return Instructions.

For repair or calibration return the instrument to:-

Rigel Medical Service Dept., p.a. CalibrationHouse Bracken Hill South West Industrial Estate Peterlee, Co. Durham SR8 2SW, England

Tel : +44 (0)191 587 8739 Fax: +44 (0)191 586 0227

[sales@rigelmedical.com](mailto:sales@rigelmedical.com)

[service@calibrationhouse.com](mailto:service@calibrationhouse.com)

[www.calibrationhouse.com](http://www.calibrationhouse.com/)

[www.rigelmedical.com](http://www.rigelmedical.com/)

Prior to returning your unit for service, please contact our service department to obtain a Returns Number.

By obtaining a Returns Number, your service request can be booked in advance thus reducing the down time of your equipment.

When asking for a Returns Number, please quote:

- $\checkmark$  Instruments name and model
- $\checkmark$  Serial number
- $\checkmark$  Firmware version

## <span id="page-45-0"></span>**8 Specifications**

## <span id="page-45-1"></span>8.1 Technical Specification

Voltage (RMS) 0 - 700V

RMS Bandwidth (instrument only) 30 Hz to 10MHz MHz (-3 dB) RMS Bandwidth (with load bank) 30 Hz to 2.5 MHz (-3 dB) Interference Frequency Filter 100 Hz high pass filter Isolation (earth to measurement device)

Fixed Loads 2 x 200 $\Omega$ 

Plate Security (REM) resistor 0 - 475 $\Omega$ , 1 $\Omega$  step

Accuracy  $\pm 5\% \pm 2\Omega$ 

HF Power Watt (RMS) True RMS Watts (0 -500W) Refer to [load/power graph](#page-46-1) Accuracy  $\pm$ (1W +5% of reading)

HF Current (RMS) 0 – 6000mA with load bank 0 – 8000mA external load test Accuracy  $\pm(2\% \text{ of reading } +10 \text{ mA})$ 

Accuracy  $\pm (2\% \text{ of reading } +2\text{V})$ 

Voltage (peak)  $0 - 10$ KV (Peak) – Closed load only  $\triangle$  Accuracy  $\pm$ (10% of reading + 50V).

Crest Factor 1.4 – 20 (± Vpeak / V RMS) The higher of the 2 peak voltage measurements is used.

10kV

Measurement delay adjustment Foot switch delay selectable between 200 – 5000ms (10ms resolution)

Variable Load 0 - 5115Ω, steps @ 5Ω Load Resistor Type Ceramic Resistors (Non inductive)  $\text{Accuracy}$   $\pm (1\%, +0.5, -0.0 \Omega)$  of set load) Power rating **See [load/power graph](#page-46-1)** Duty cycle **Duty cycle** Up to 100% at 60 seconds ON time, see [load/power graph](#page-46-1)

Accuracy  $\pm 1\%, +0.5,-0.0 \Omega$ Power rating **20 Watt** (100% duty cycle)

Motor driven potentiometer Alarm register **High and low, manual confirmation** Ranging **Manual or automatic** Manual or automatic

Oscilloscope output 0.5V/A, 100mA RF current minimum input, un-calibrated , indication only

#### **Connections**

Measuring device (MD) 2 x 4mm White Oscilloscope output SMB coaxial connector

REM test 0-475 ohm 2 x 4 mm – black

USB B port USB A port

Data Storage and Recall Memory 4Mb

Variable load  $0 - 5115\Omega$  2 x 4mm Red = Active, Black = Plate Fixed Load x 200 $\Omega$  1 x 4 mm black (common), 2 x 4 mm red

Remote foot switch control (CUT) 2 x 4 mm - yellow, Single relay contact Remote foot switch control (COAG) 2 x 4 mm - blue, Single relay contact

> PC interface Key board

Output CSV format, sss, test sequences, results, reference power graphs.

## <span id="page-46-0"></span>8.2 General Specification

Dimensions 370 X 300 X 204mm Weight 11 Kg Operating Temperature 10 °C to 40 °C<br>Storage Temperature 0 °C to 50 °C Storage Temperature

<span id="page-46-1"></span>Mains power 115/230  $\pm$ 10% VAC; 48 to 66 Hz, 35 VA<br>Euses 2 x 1.6 A (T) ceramic  $2 \times 1.6$  A (T) ceramic

## <span id="page-47-0"></span>8.3 Load Power rating Rigel Uni-Therm

External Load mode Current Limit = 8 A rms No power rating (user supplied Load)

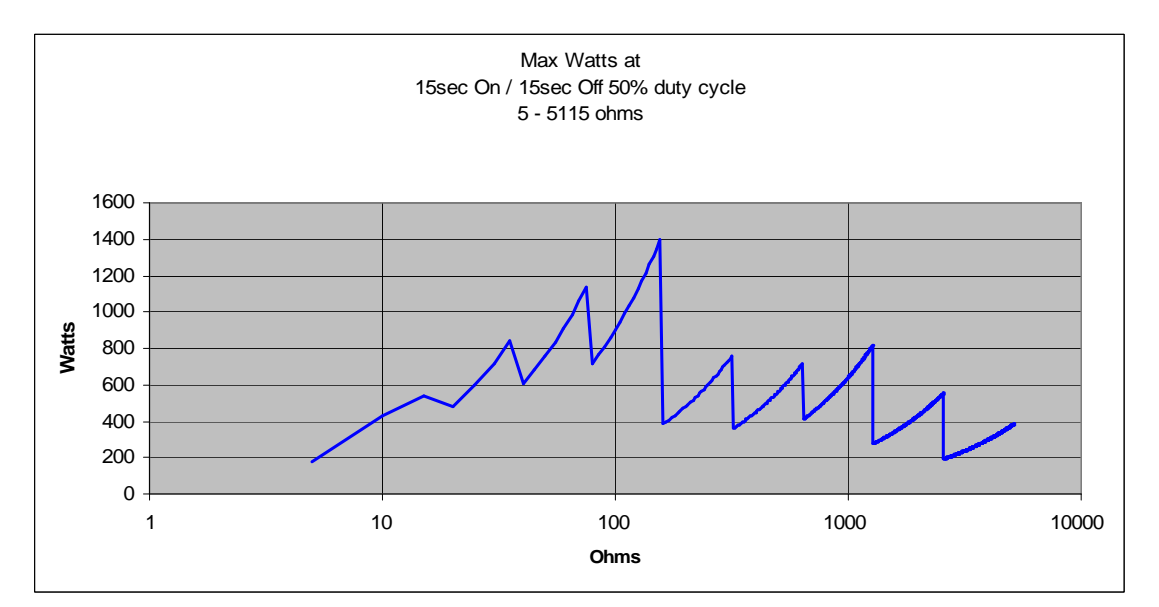

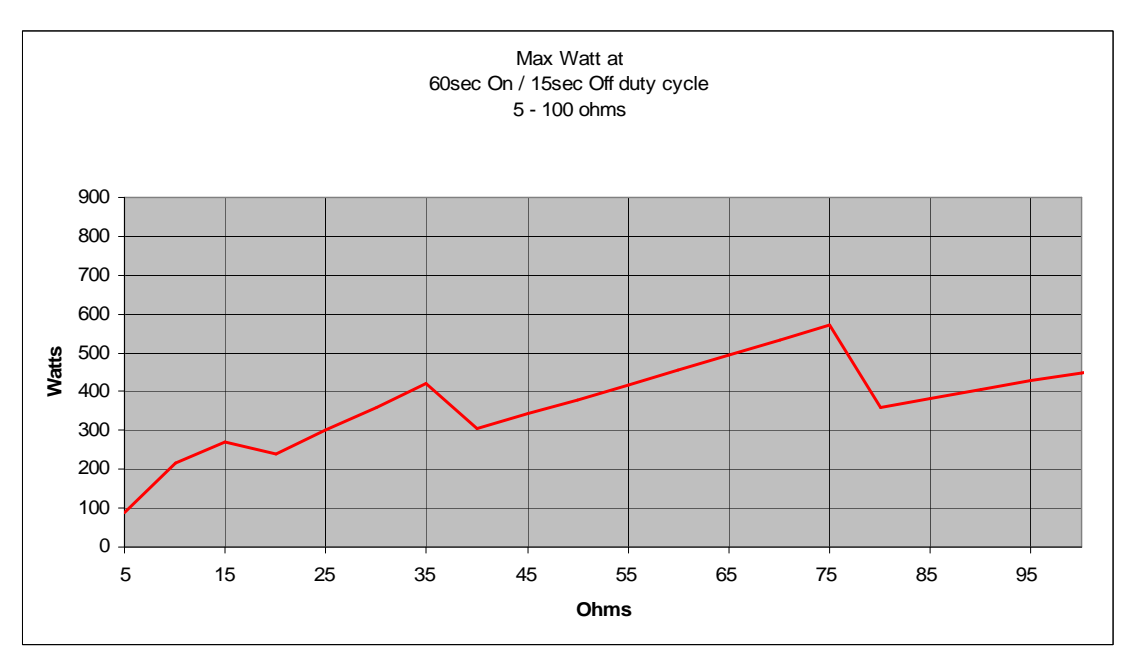

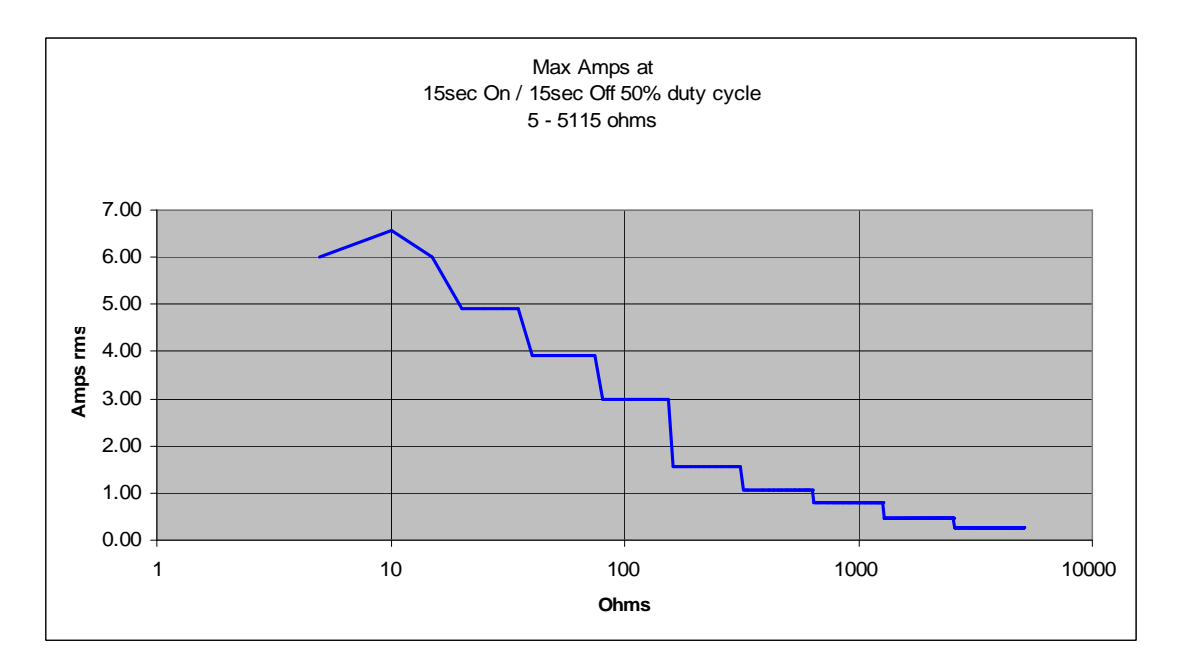

<span id="page-48-0"></span>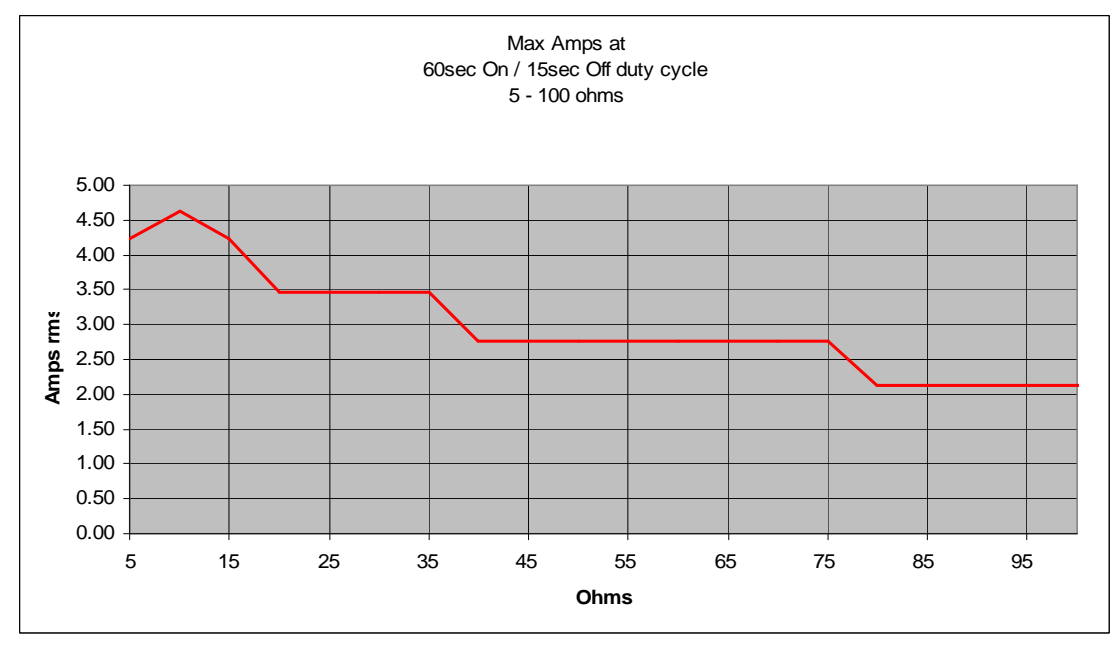

## <span id="page-49-0"></span>**9 Support**

#### <span id="page-49-1"></span>9.1 Contact Us

Sales and Delivery enquiries Tel: +44 (0) 191 587 8730 Fax: +44 (0) 191 586 0227 Email: [sales@rigelmedical.com](mailto:sales@rigelmedical.com)

Technical enquiries Tel: +44 (0) 191 587 8701 Email: [support@rigelmedical.com](mailto:support@rigelmedical.com)

Service, Calibration and Repair Tel: +44 (0) 191 587 8739 Fax: +44 (0) 191 518 4666 Email: [info@calibrationhouse.com](mailto:info@calibrationhouse.com)

#### **Rigel Medical Contact details Rigel Medical Address details**

Rigel Medical 15 - 18 Bracken Hill South West Industrial Estate Peterlee, County Durham SR8 2SW, United Kingdom

#### **CalibrationHouse Contact details CalibrationHouse Address details**

**CalibrationHouse** 11 Bracken Hill South West Industrial Estate Peterlee, County Durham SR8 2SW, United Kingdom

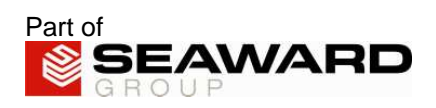

## <span id="page-50-0"></span>**Appendix A IEC 60601-2-2 Leakage Tests**

#### TEST CODE 1111

IEC 601-2-2 part 1, FIGURE 104 MEASUREMENT OF H.F. LEAKAGE CURRENT FROM A BIPOLAR ELECTRODE EARTH ISOLATED ESU BIPOLAR ELECTRODE CUT MODE FIRST ELECTRODE

#### TEST CODE 1112

IEC 601-2-2 part 1, FIGURE 104 MEASUREMENT OF H.F. LEAKAGE CURRENT FROM A BIPOLAR ELECTRODE EARTH ISOLATED ESU BIPOLAR ELECTRODE CUT MODE SECOND ELECTRODE

#### TEST CODE 1121

IEC 601-2-2 part 1, FIGURE 104 MEASUREMENT OF H.F. LEAKAGE CURRENT FROM A BIPOLAR ELECTRODE EARTH ISOLATED ESU BIPOLAR ELECTRODE COAG MODE FIRST ELECTRODE

## TEST CODE 1122

IEC 601-2-2 part 1, FIGURE 104 MEASUREMENT OF H.F. LEAKAGE CURRENT FROM A BIPOLAR ELECTRODE EARTH ISOLATED ESU BIPOLAR ELECTRODE COAG MODE SECOND ELECTRODE

TEST CODE 1211 IEC 601-2-2 part 1 FIGURE 103 MEASUREMENT OF H.F. LEAKAGE CURRENT WITH NEUTRAL ELECTRODE ISOLATED FROM EARTH AT HIGH FREQUENCY EARTH ISOLATED ESU MONO-POLAR ELECTRODE CUT MODE ACTIVE ELECTRODE

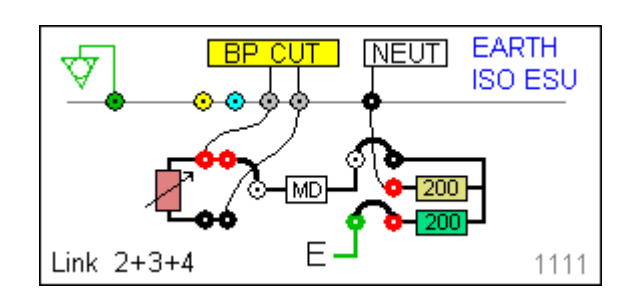

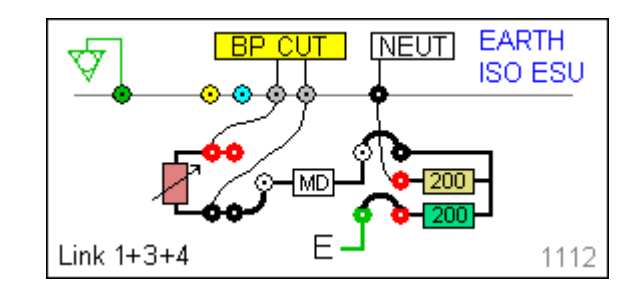

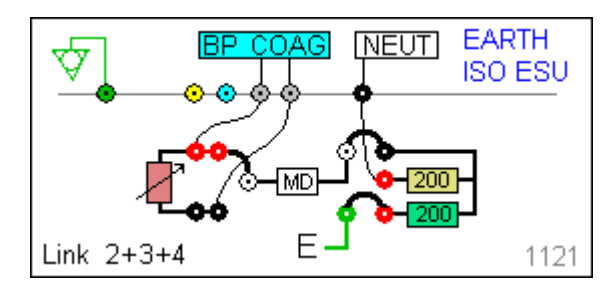

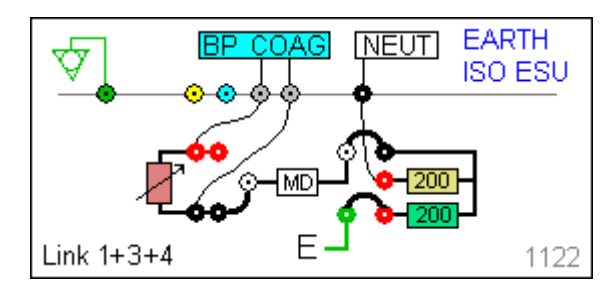

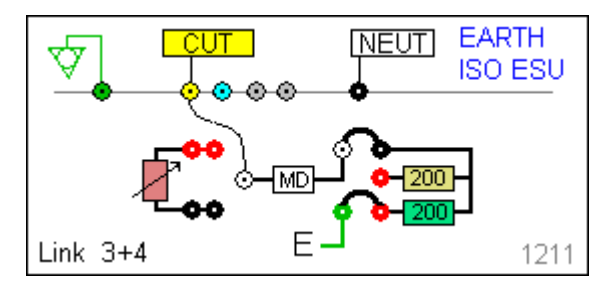

## TEST CODE 1212

IEC 601-2-2 part 1 FIGURE 103 MEASUREMENT OF H.F. LEAKAGE CURRENT WITH NEUTRAL ELECTRODE ISOLATED FROM EARTH AT HIGH FREQUENCY EARTH ISOLATED ESU MONO-POLAR ELECTRODE CUT MODE NEUTRAL ELECTRODE

TEST CODE 1221

IEC 601-2-2 part 1 FIGURE 103 MEASUREMENT OF H.F. LEAKAGE CURRENT WITH NEUTRAL ELECTRODE ISOLATED FROM EARTH AT HIGH FREQUENCY EARTH ISOLATED ESU MONO-POLAR ELECTRODE COAG MODE ACTIVE ELECTRODE

#### TEST CODE 1222

IEC 601-2-2 part 1 FIGURE 103 MEASUREMENT OF H.F. LEAKAGE CURRENT WITH NEUTRAL ELECTRODE ISOLATED FROM EARTH AT HIGH FREQUENCY EARTH ISOLATED ESU MONO-POLAR ELECTRODE COAG MODE NEUTRAL ELECTRODE

## TEST CODE 2111

IEC 601-2-2 part 1, FIGURE 104 MEASUREMENT OF H.F. LEAKAGE CURRENT FROM A BIPOLAR ELECTRODE EARTH `REFERENCED ESU BIPOLAR ELECTRODE CUT MODE FIRST ELECTRODE

TEST CODE 2112 IEC 601-2-2 part 1, FIGURE 104 MEASUREMENT OF H.F. LEAKAGE CURRENT FROM A BIPOLAR ELECTRODE EARTH REFERENCED ESU BIPOLAR ELECTRODE **CUT** MODE SECOND ELECTRODE

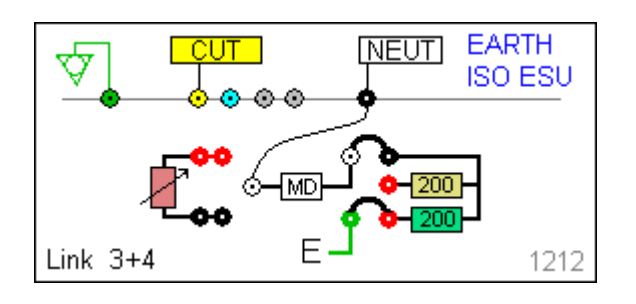

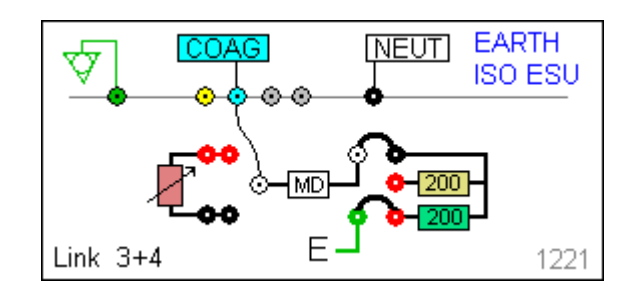

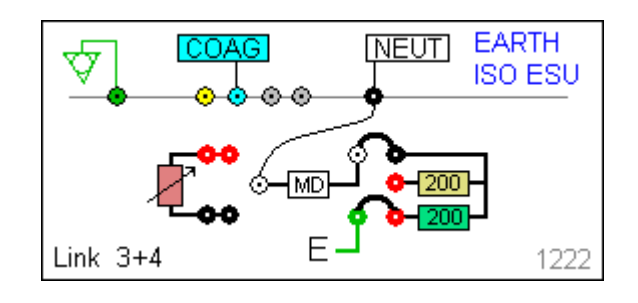

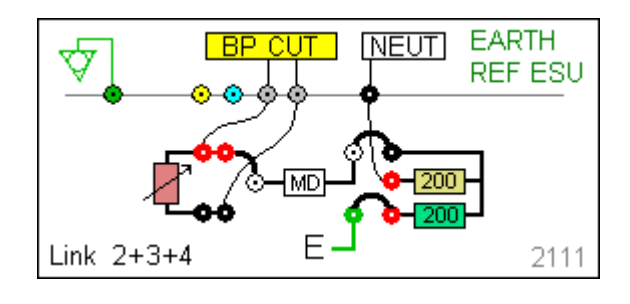

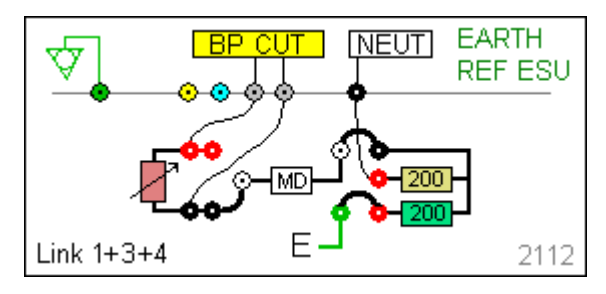

## TEST CODE 2121

IEC 601-2-2 part 1, FIGURE 104 MEASUREMENT OF H.F. LEAKAGE CURRENT FROM A BIPOLAR ELECTRODE EARTH REFERENCED ESU BIPOLAR ELECTRODE COAG MODE FIRST ELECTRODE

#### TEST CODE 2122

IEC 601-2-2 part 1, FIGURE 104 MEASUREMENT OF H.F. LEAKAGE CURRENT FROM A BIPOLAR ELECTRODE EARTH REFERENCED ESU BIPOLAR ELECTRODE COAG MODE SECOND ELECTRODE

## TEST CODE 2211

IEC 601-2-2 part 1 FIGURE 102 MEASUREMENT OF H.F. LEAKAGE CURRENT WITH NEUTRAL ELECTRODE REFERENCED TO EARTH AND LOAD FROM ACTIVE ELECTRODE TO EARTH EARTH REFERENCED ESU MONO-POLAR ELECTRODE CUT MODE ACTIVE ELECTRODE

## TEST CODE 2212

IEC 601-2-2 part 1 FIGURE 101 MEASUREMENT OF H.F. LEAKAGE CURRENT WITH NEUTRAL ELECTRODE REFERENCED TO EARTH AND LOAD BETWEEN ELECTRODES EARTH REFERENCED ESU MONO-POLAR ELECTRODE CUT MODE NEUTRAL ELECTRODE

TEST CODE 2221 IEC 601-2-2 part 1 FIGURE 102 MEASUREMENT OF H.F. LEAKAGE CURRENT WITH NEUTRAL ELECTRODE REFERENCED TO EARTH AND LOAD FROM ACTIVE ELECTRODE TO EARTH EARTH REFERENCED ESU MONO-POLAR ELECTRODE COAG MODE ACTIVE ELECTRODE

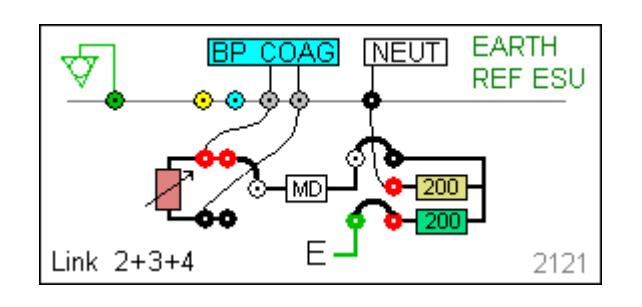

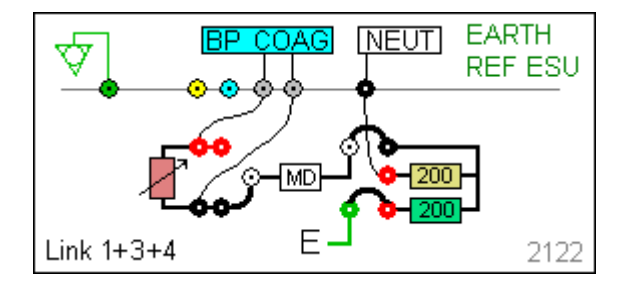

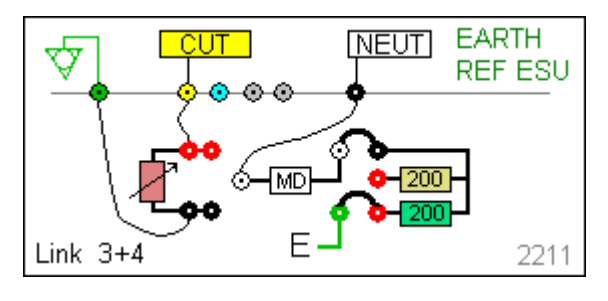

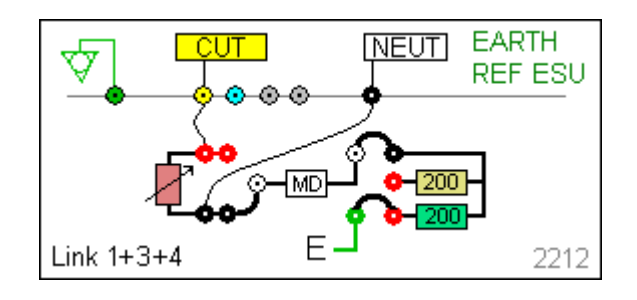

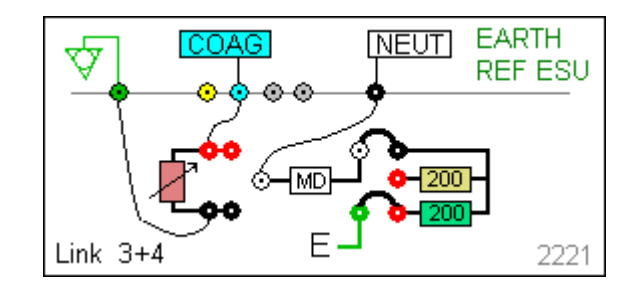

## TEST CODE 2222

IEC 601-2-2 part 1 FIGURE 101 MEASUREMENT OF H.F. LEAKAGE CURRENT WITH NEUTRAL ELECTRODE REFERENCED TO EARTH AND LOAD BETWEEN ELECTRODES EARTH REFERENCED ESU<br>MONO-POLAR ELECTRODE MONO-POLAR COAG MODE NEUTRAL **ELECTRODE** 

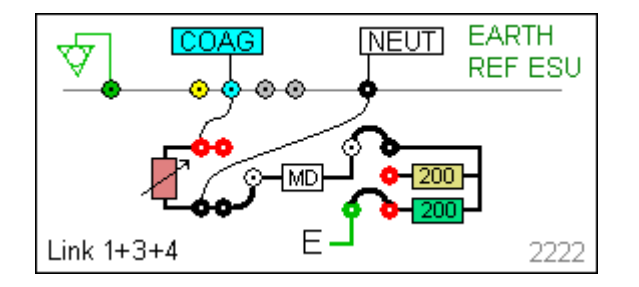

## <span id="page-54-0"></span>**Appendix B IEC 60601-2-2 Power Tests**

## TEST CODE 0110

IEC 601-2-2 part 1 FIGURE 106 MEASUREMENT OF OUTPUT POWER BI-POLAR OUTPUT USER SET LOAD RESISTANCE BI-POLAR ELECTRODE CUT MODE BOTH ELECTRODES

TEST CODE 0120 IEC 601-2-2 part 1 FIGURE 106 MEASUREMENT OF OUTPUT POWER BI-POLAR OUTPUT USER SET LOAD RESISTANCE BI-POLAR ELECTRODE COAG MODE BOTH ELECTRODES

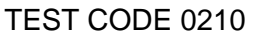

IEC 601-2-2 part 1 FIGURE 105 MEASUREMENT OF OUTPUT POWER MONO-POLAR OUTPUT USER SET LOAD RESISTANCE MONO-POLAR ELECTRODE CUT MODE ACTIVE AND NEUTRAL ELECTRODE

TEST CODE 0220

IEC 601-2-2 part 1 FIGURE 105 MEASUREMENT OF OUTPUT POWER MONO-POLAR OUTPUT USER SET LOAD RESISTANCE MONO-POLAR ELECTRODE COAG MODE ACTIVE AND NEUTRAL ELECTRODE

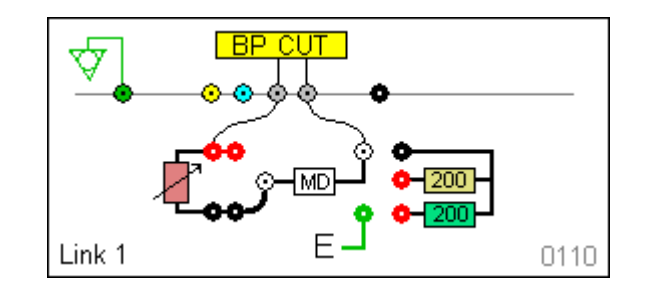

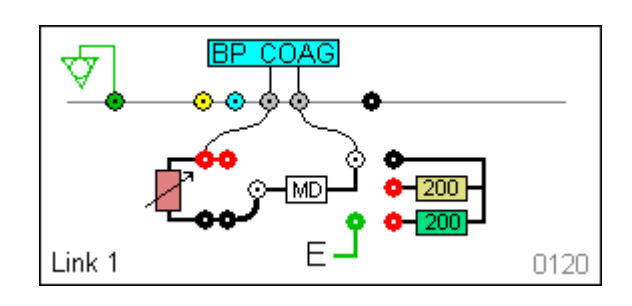

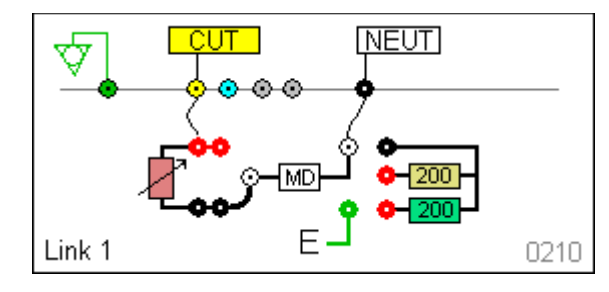

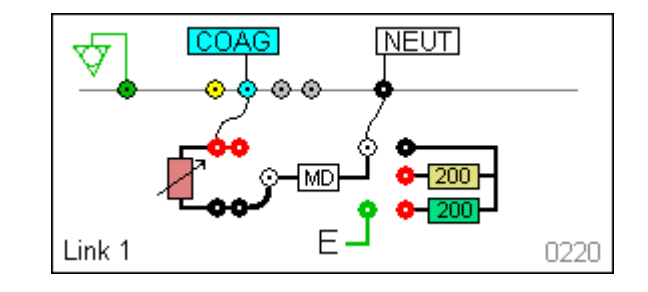

# <span id="page-55-0"></span>**Appendix C Creating a power reference curve**

The Rigel Uni-Therm is able to automatically compare the measured power distribution graph against a preset template or reference curve. You will require two reference curves, one for the upper and one for the lower limits.

Open the file 'refgraphtemplate.csv' provide on the application disc or available on request through [support@rigelmedical.com](mailto:support@rigelmedical.com)

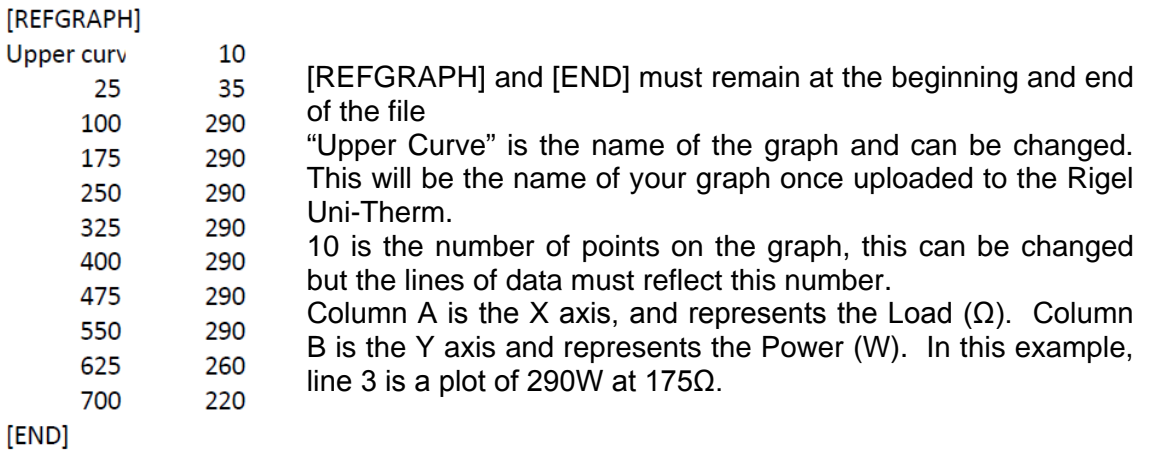

Once you have completed plotting the points in the CSV file, select File / Save As, and save the file with a recognisable name and as file type .csv.

Follow the instructions in [this manual](#page-30-1) to upload the reference graphs;

To use the uploaded reference curves, go to MENU / SETUP / TEST SEQUENCES. Then either add a new test sequence, or edit an existing test sequence as covered in [this manual.](#page-35-1)

Once you have added a Power Graph test. Highlight the test and select EDIT / REF GRAPH and UPPER or LOWER. Highlight the correct file and SELECT. This will set the new file as the upper or lower limit of the graph.

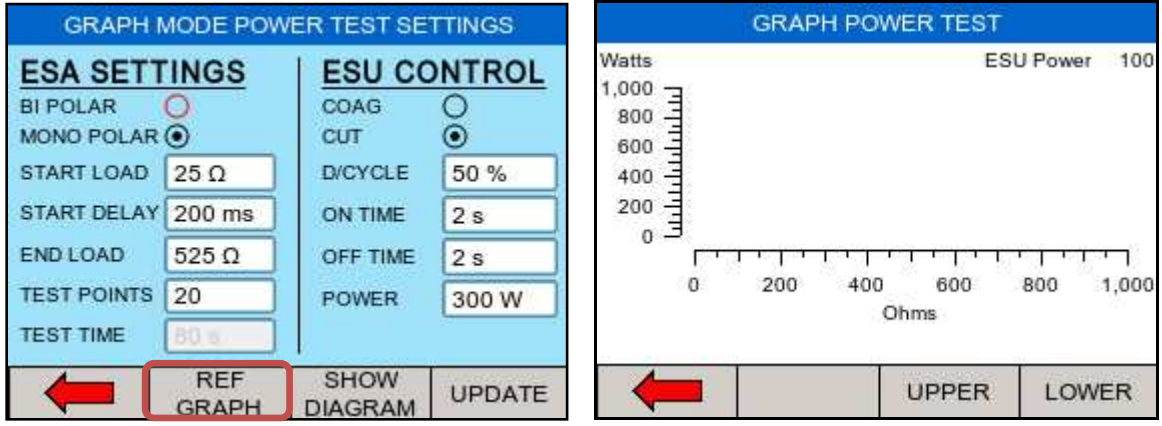

Select the UPPER and LOWER limit graphs by pressing UPPER and LOWER respectively and select the corresponding graphs;

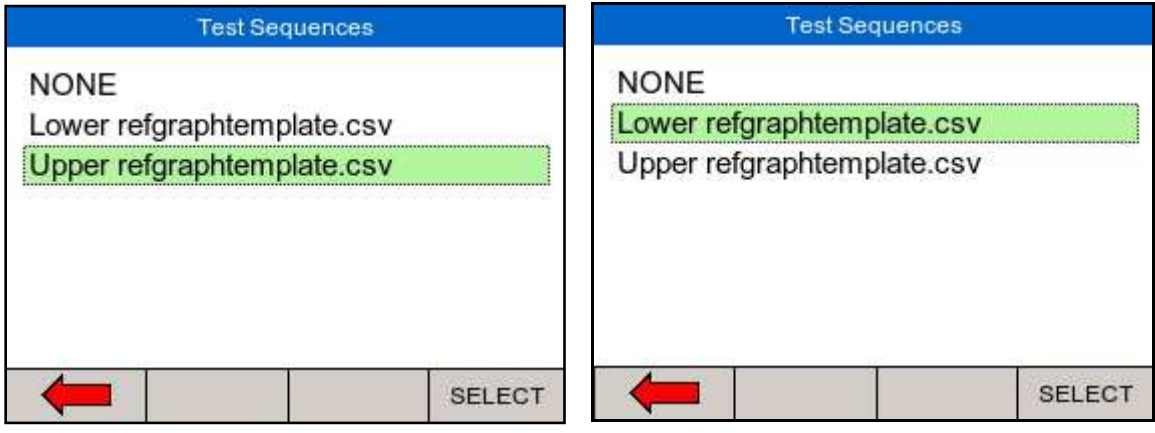

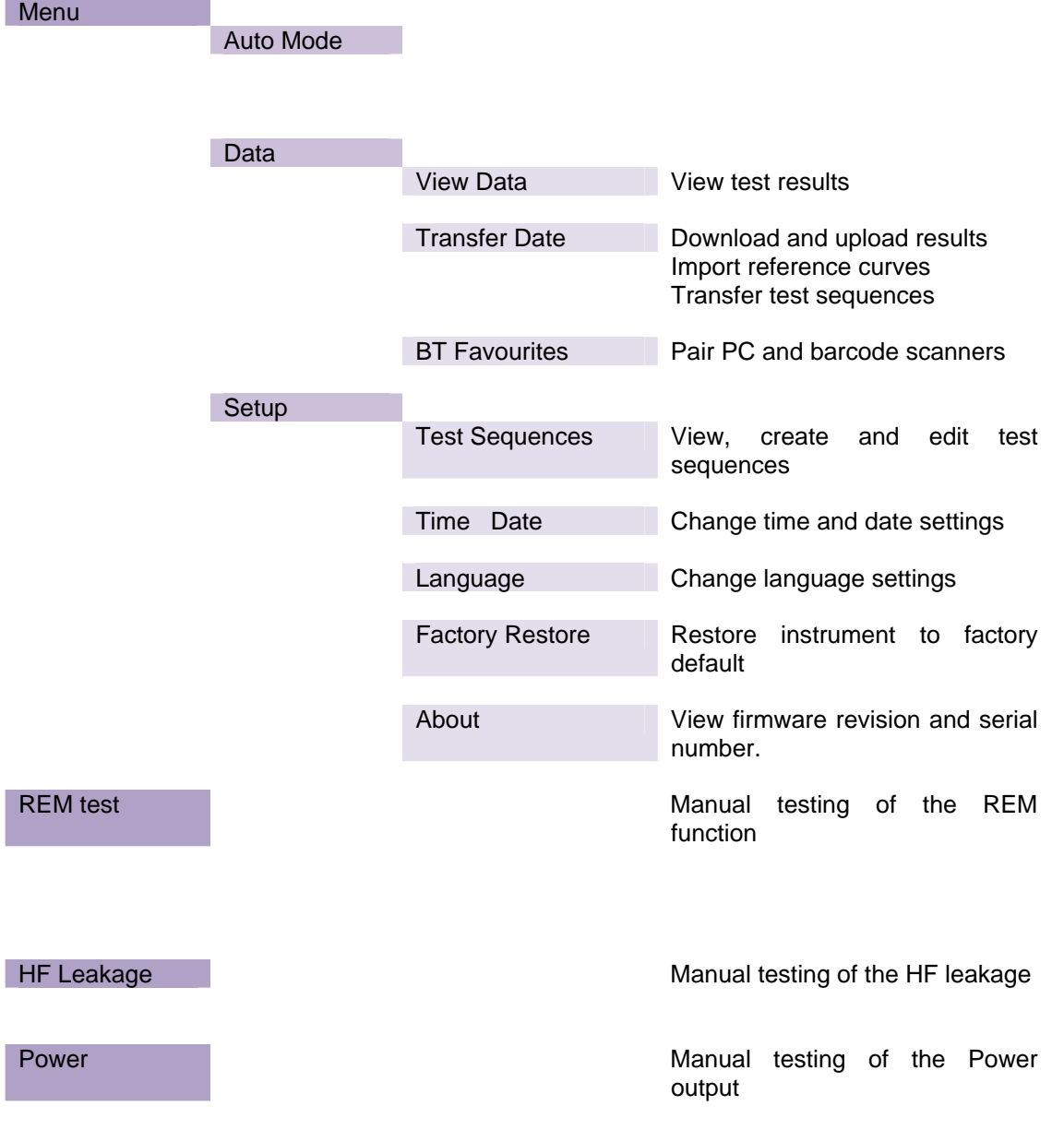

# <span id="page-57-0"></span>**Appendix D Firmware Route Map**